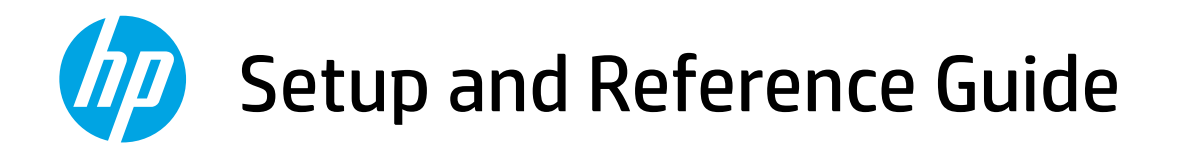

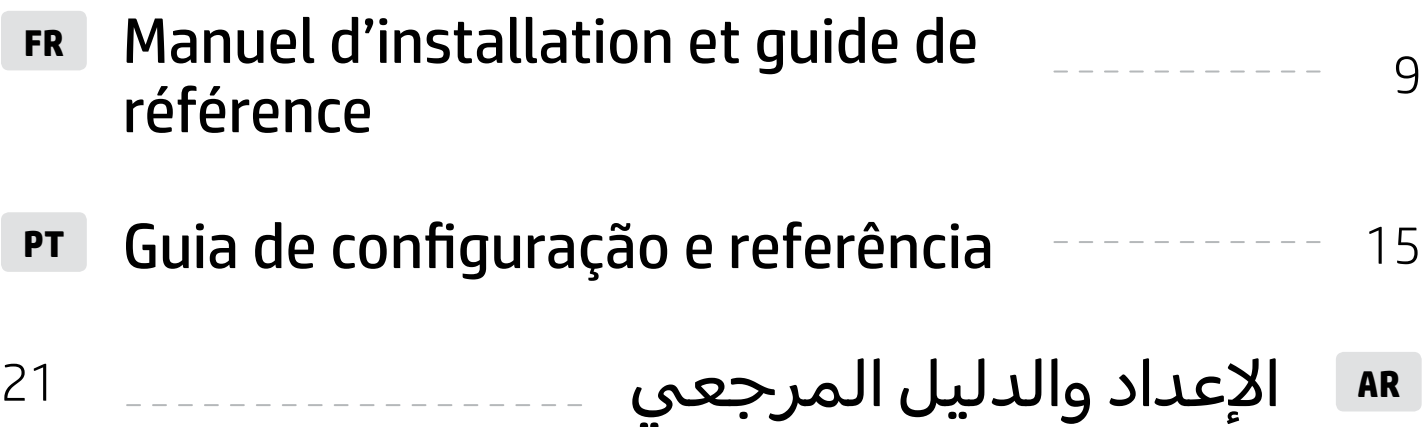

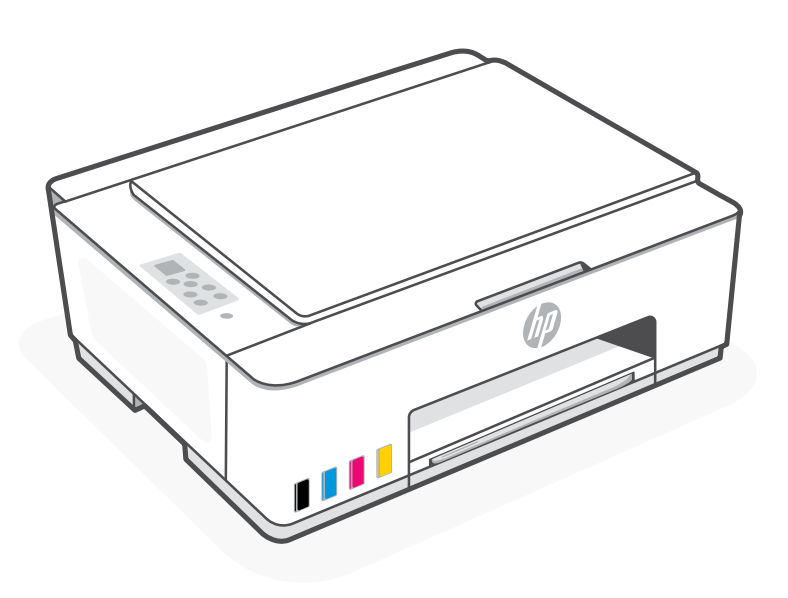

# HP Smart Tank 580-590 series

# Get Started

#### Remove packaging and power on 1

1. Remove all the tape and packing materials. Note: Keep the packaging materials for repacking in case you need to move the printer.

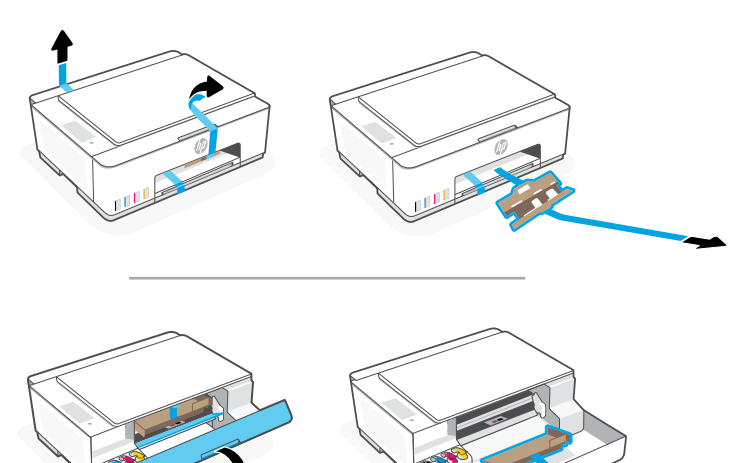

2. Open the scanner lid and remove the film. Close the scanner lid and front door.

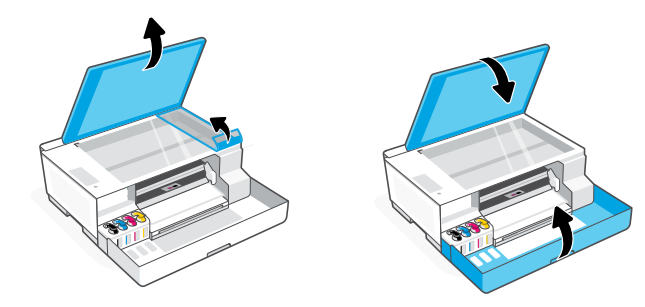

3. Plug in and power on the printer. Keep the printer on during setup.

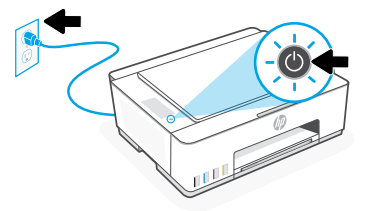

#### Choose an option for setting up your printer 2

#### Recommended

### Option 1: Guided setup with HP Smart

1. Go to [123.hp.com](https://123.hp.com) on a mobile device or computer to install the HP Smart software.

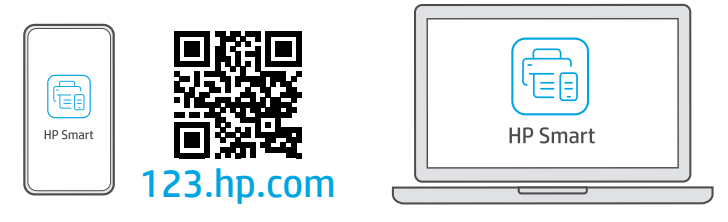

- 2. Open HP Smart. If prompted, create or sign in to an HP account.
- 3. On the Home screen, choose the option to add a printer, and follow the instructions to connect the printer to your network (only 2.4 GHz Wi-Fi supported).
- 4. View animations to fill ink tanks, install printheads, load paper, and perform printheads alignment in HP Smart. HP Smart has everything you need to finish setup.

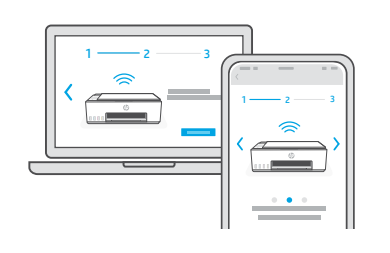

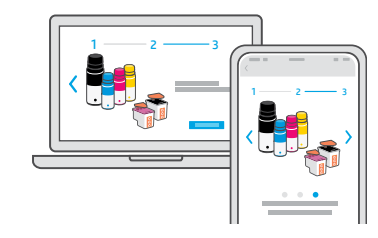

### Option 2: Manual setup

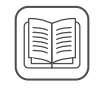

Follow illustrations in this guide to set up the hardware, then use the HP Smart software to connect to Wi-Fi and finish setup.

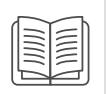

#### Fill the ink tanks 1

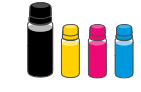

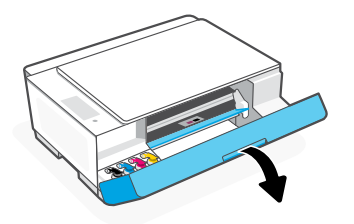

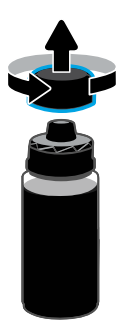

5. Close the ink bottle, firmly pushing the cap onto the bottle.

Note: If there is ink left in the bottle, close the bottle properly and store upright in a cool, dark place.

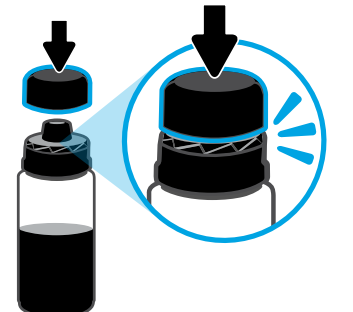

7. Repeat to fill all tanks.  $\blacksquare$  8. Close the front door.

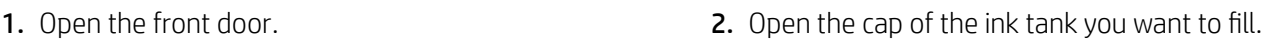

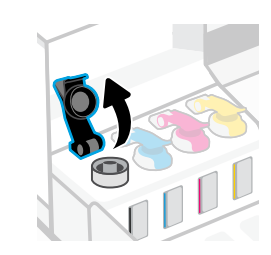

3. Twist open the ink bottle.  $\overline{a}$  and  $\overline{a}$  and  $\overline{a}$  are the bottle upside down onto the tank and click into place. Wait for the ink to fill the tank. Note: The black bottle will have ink left in the bottle.

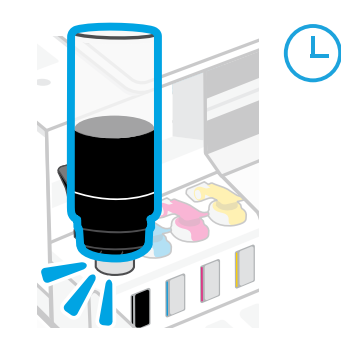

6. Securely close the tank cap.

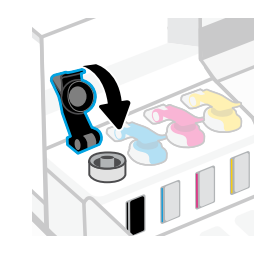

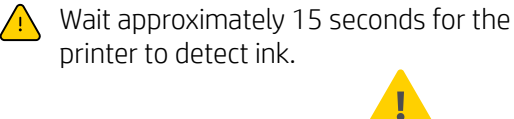

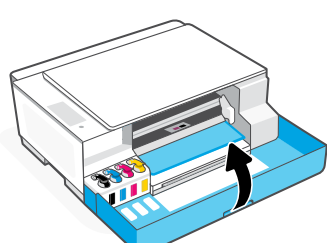

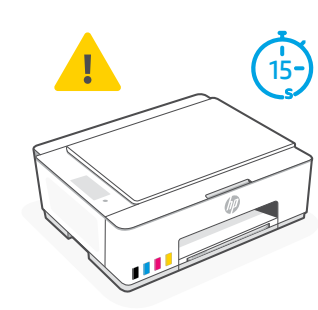

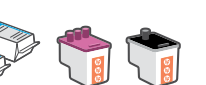

**Install printheads**  $\bigotimes$   $\bigotimes$   $\bigotimes$   $\bigotimes$   $\bigotimes$  Before installing printheads, ensure the following:

• The printer is on.

• All four ink tanks are filled.

• You have closed the front door for approximately 15 seconds after filling ink.

1. Open the front door. Make sure the print carriage has moved to the center; if not, close the door for 15 seconds.

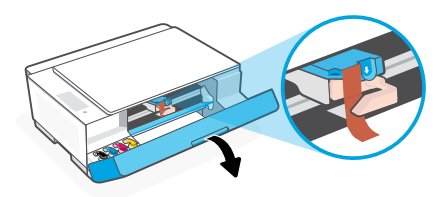

**3.** Remove and discard the orange guard. Note: Keep the guard upright; handle carefully to avoid ink leaks.

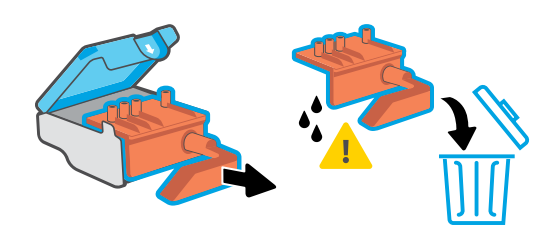

5. Insert the printhead and click into place. Repeat to install the other printhead. Note: Make sure the electric contacts are facing inside.

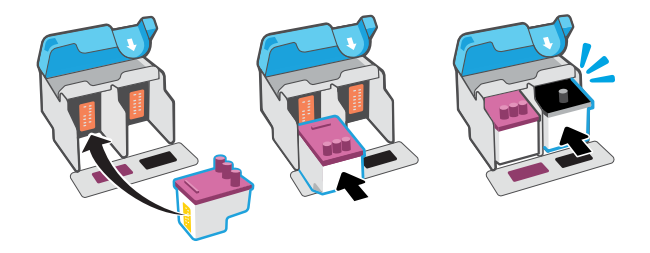

2. Remove the orange tape from the printhead cover. Press and release the blue latch to open the printhead cover.

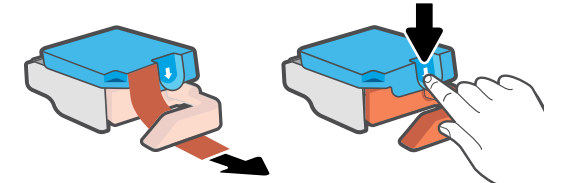

4. Remove the orange cap and tape from both printheads. Caution: Do not touch the electric contacts or print nozzles under the tape.

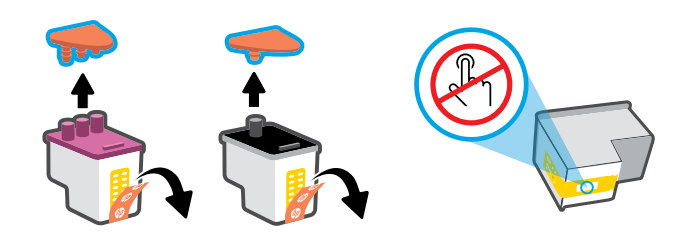

Note: Make sure the printhead cover is properly closed. 6. Close the printhead cover and the front door.

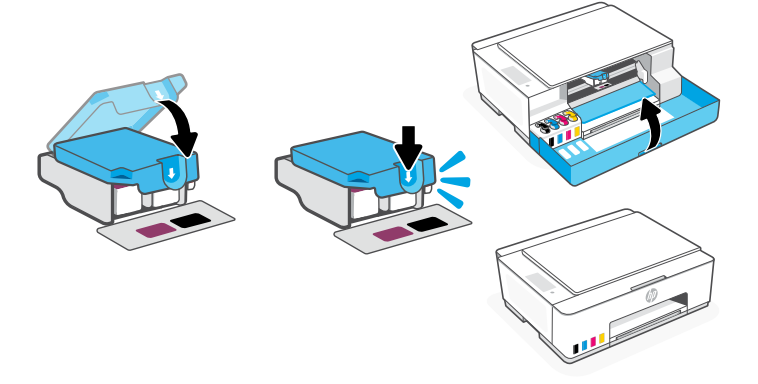

### 3 Load paper

1. Pull up the paper tray, and slide out the paper guide.

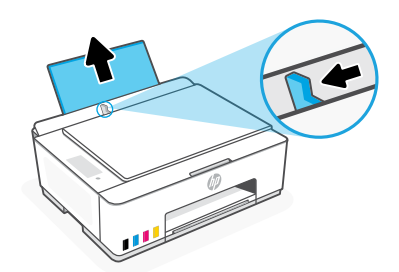

2. Load new, unused Letter or A4 paper, and adjust the paper guide. Open the output tray extender.

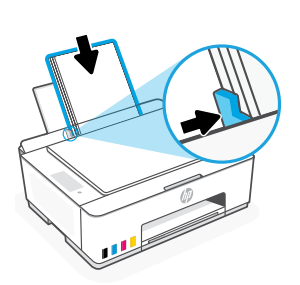

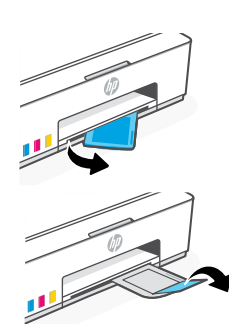

#### Scan the printhead alignment page 4

1. After loading paper, wait for the alignment page to print.

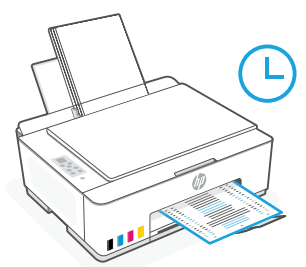

2. When the **Open Lid** light  $\leq$  blinks, open the scanner lid and place the printed page face-down on the scanner glass, aligned to the indicated corner. Close the scanner lid.

Note: Make sure you scan the alignment page printed by the printer.

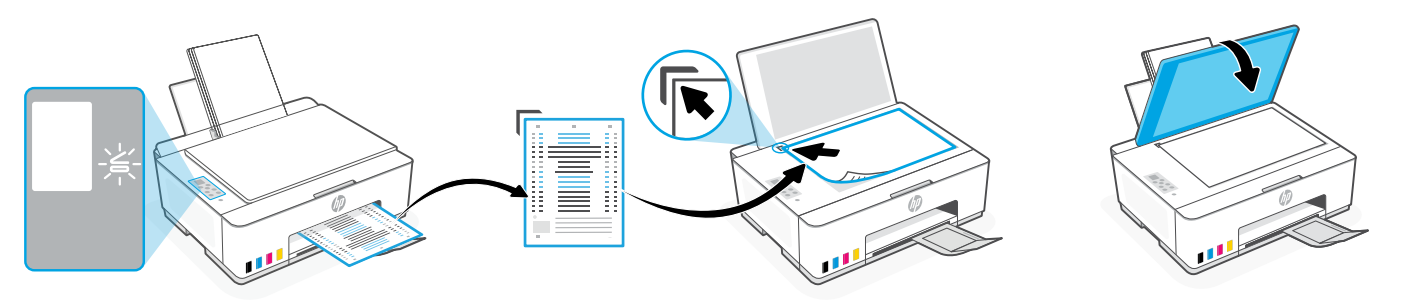

3. Press the blinking copy button to scan the page. On the printer display, the icon "A" blinks during the scan and disappears when alignment is done.

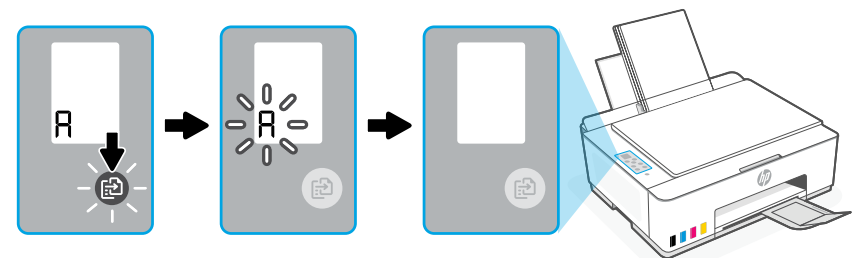

Printer hardware setup is complete after printhead alignment is done.

#### Install the HP Smart software 5

- 1. Make sure the Wi-Fi light  $\circledast$  on the printer control panel is blinking. If not, see the Help and tips for Wi-Fi and connectivity section in this guide.
- 2. Install the HP Smart software from [123.hp.com](https://123.hp.com) on a computer or mobile device.

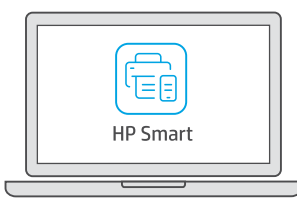

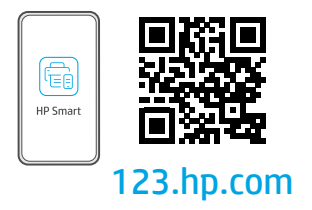

- 3. Open HP Smart. If prompted, create or sign in to an HP account.
- 4. On the Home screen, choose the option to add a printer, and follow the instructions to connect the printer to your network (only 2.4 GHz Wi-Fi supported).

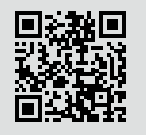

Get help with setup Find setup information and videos online. [hp.com/support/printer-setup](https://www.hp.com/support/printer-setup)

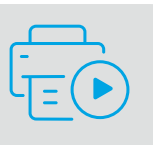

# Printer Reference

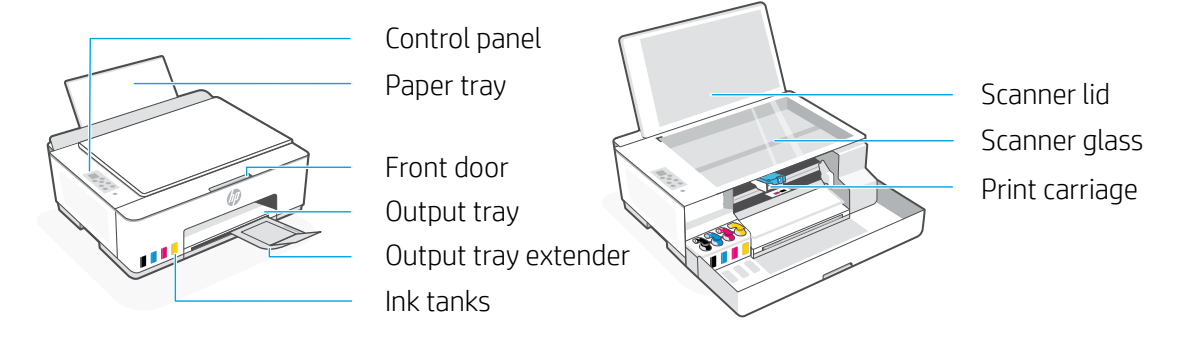

### Control panel buttons and lights

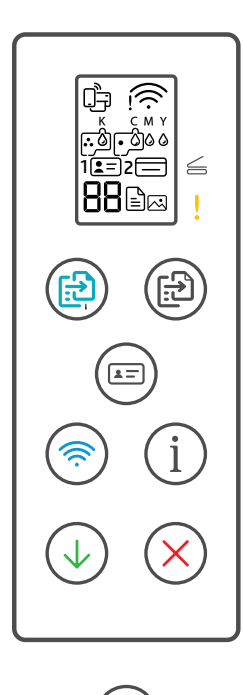

- **Power** button: Turn the printer on or off.  $\circlearrowleft$
- **Open Lid** light: Open the scanner lid to copy or scan.  $\leq$ 
	- **Attention** light: Indicates problems with paper, ink, or printheads.
- **Color Copy** button: Start color copying.
- **Black Copy** button: Start black-and-white copying.  $G<sub>1</sub>$ **Note:** For multiple copies, press multiple times or press and hold.
- **ID Copy** button: Place a card anywhere on scanner glass to copy both sides onto same page.
- **Wi-Fi** button/light: Turn on or off Wi-Fi. The light indicates Wi-Fi status.  $\circledR$
- **Information** button: Print summary of printer settings and status.  $(i)$
- **Resume** button: Resume a job after a disruption.  $(\downarrow)$
- **Cancel** button: Cancel the current job.

### Control panel display

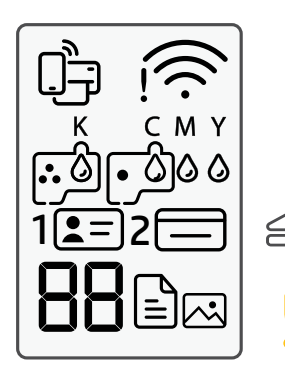

Wi-Fi Direct status.

wi-Fi status and signal strength.

KCMY 0000 Ink related issues, including low on ink.

#### 囜

Photo Copy mode for copying on photo paper.

**1**  $F =$ Place the front of ID card on scanner glass.

 $2 \equiv$ Place the back of ID card on scanner glass.

#### $\mathsf{L}$

Media related issues, including out of paper.

**E1/E2**  Paper size/length mismatch.

**E3**  Print carriage jam or printhead cover not closed.

**E4** Paper jam.

**E7** Out of ink.

لأولينا إ

Printheads related issues.

**Note:** Do not open the printhead cover unless instructed.

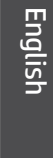

### **Help and tips for Wi-Fi and connectivity**

If the software is unable to find your printer during setup, check the following conditions to resolve the issue. Note: This printer only supports a 2.4 GHz Wi-Fi connection.

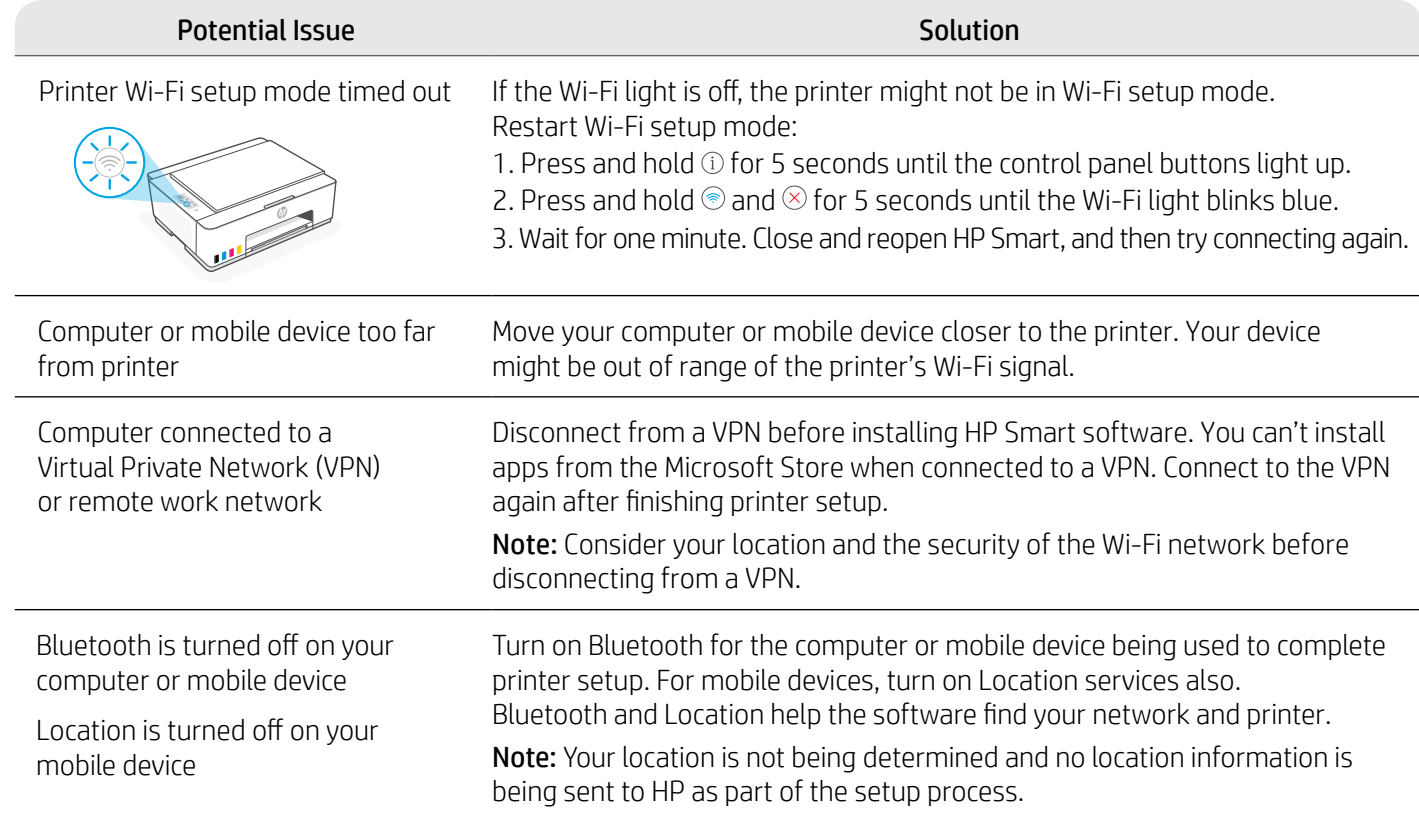

### **Move printer properly to prevent ink leaks hetailstangleright incom/support/movingsmarttank**

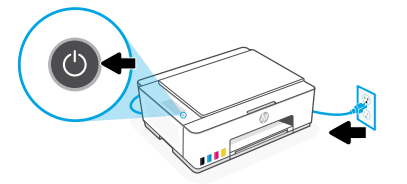

3. Press down on the side of the printhead cover to release the cover.

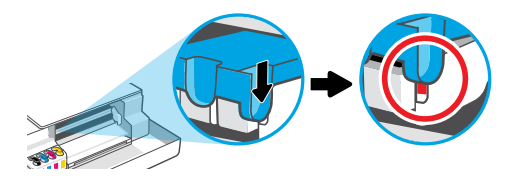

5. Pack the printer in a box (if available). While moving the printer, keep it horizontal to prevent ink leakage.

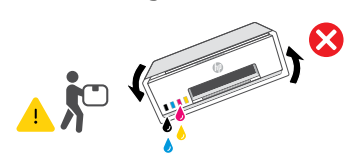

1. Turn off the printer and remove the power cord. 2. Open the front door. Make sure the print carriage is all the way to the left; if not, manually move it to the left.

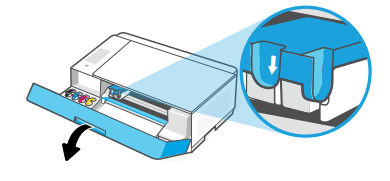

4. Insert a cardboard restraint. Close the front door.

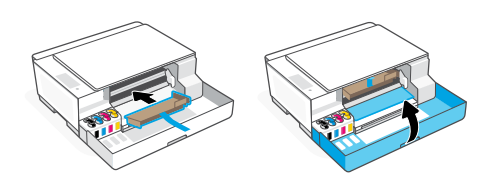

6. After unpacking, push down the blue latch to close the printhead cover. Make sure the cover is properly closed.

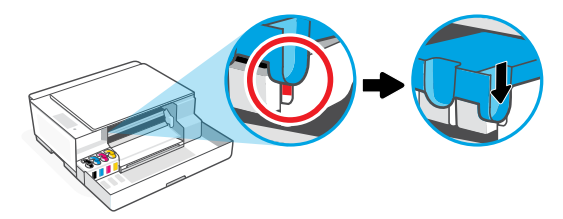

7. Connect the power cord and turn on the printer. For printer troubleshooting and videos, visit **[hp.com/support](https://www.hp.com/support)**

# Mise en route

#### Déballage et mise sous tension 1

1. Retirez tous les rubans adhésifs et matériaux d'emballage.

Remarque : Conservez le matériel d'emballage pour pouvoir transporter ultérieurement l'imprimante.

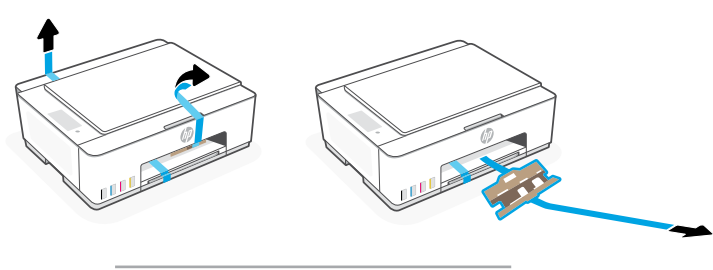

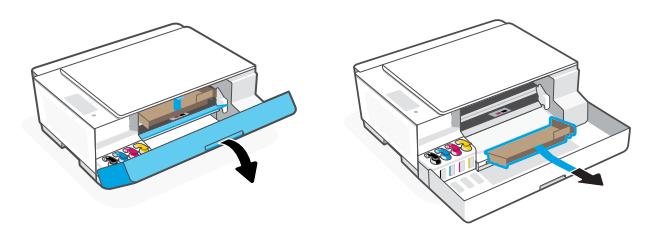

2. Ouvrez le capot du scanner et retirez le film de protection. Refermez le capot et le panneau avant.

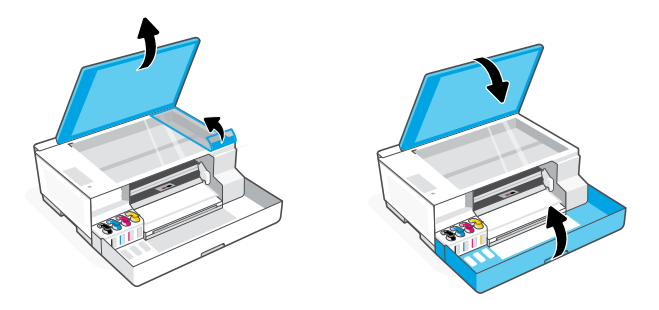

3. Branchez et allumez l'imprimante. Laissez l'imprimante allumée pendant la configuration.

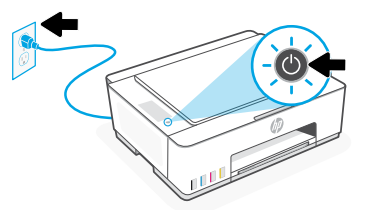

 $1 - 2 - 3$ 

Choisissez le mode de configuration souhaité pour votre imprimante 2

#### Recommandé

### Option 1 : Configuration guidée avec l'application HP Smart

1. Rendez-vous sur [123.hp.com](https://123.hp.com) pour télécharger et installer l'application HP Smart sur votre ordinateur ou appareil mobile.

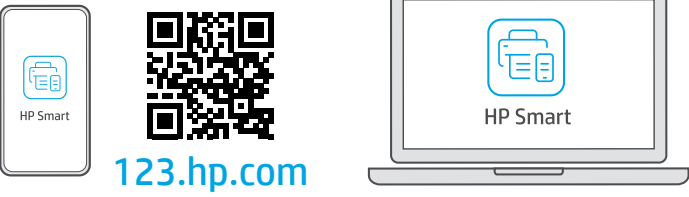

- 2. Ouvrez HP Smart. Créez un compte HP ou connectez-vous, le cas échéant.
- 3. Sur l'écran d'accueil, cliquez sur Ajouter une imprimante, puis suivez les instructions pour la connecter à votre réseau sans fil (Wi-Fi 2,4 GHz uniquement).
- 4. Suivez les animations explicatives pour remplir les réservoirs d'encre, installer les têtes d'impression, charger le papier et effectuer l'alignement des têtes d'impression dans HP Smart. HP Smart vous fournit toutes les instructions nécessaires pour terminer la configuration de votre imprimante.

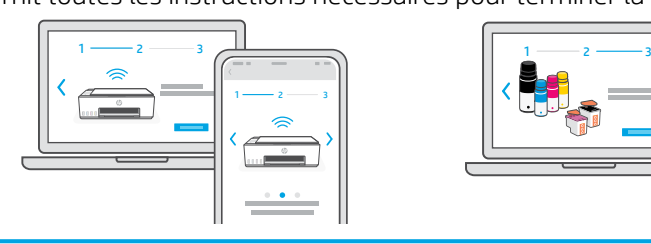

### Option 2 : Configuration manuelle

Suivez les illustrations de ce guide pour installer le matériel, puis utilisez le logiciel HP Smart pour vous connecter au Wi-Fi et terminer la configuration.

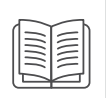

#### Remplissage des réservoirs d'encre 1

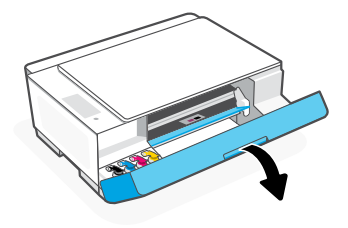

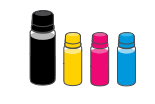

1. Ouvrez le panneau avant. 2. Ouvrez le capuchon du réservoir d'encre que vous souhaitez remplir.

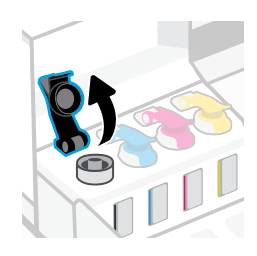

3. Ouvrez la bouteille d'encre.  $\overline{a}$  and  $\overline{a}$ . Retournez la bouteille, placez-la au-dessus du réservoir puis insérez-la correctement dans le goulot du réservoir. Laissez l'encre se vider dans le réservoir.

> Remarque : Il restera toujours un peu d'encre dans la bouteille noire.

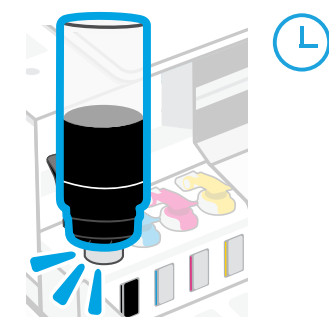

6. Refermez le capuchon du réservoir.

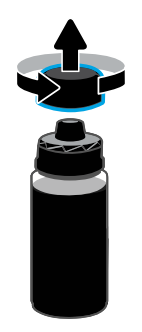

5. Fermez la bouteille d'encre en appuyant fermement le bouchon sur la bouteille. Remarque : S'il reste de l'encre dans le flacon, refermez bien le bouchon et conservez le flacon en position verticale dans un endroit frais et sombre.

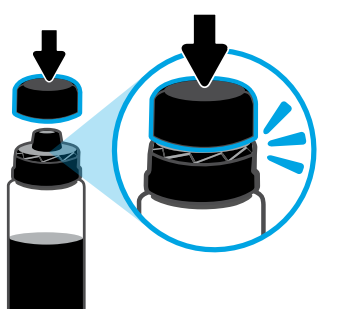

7. Répétez les étapes précédentes pour remplir tous les autres réservoirs.

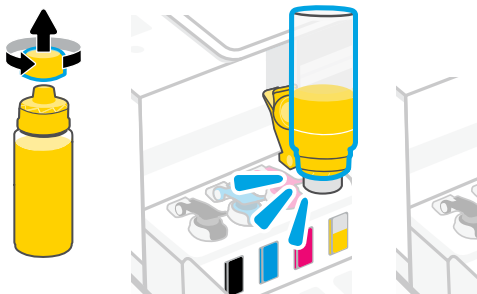

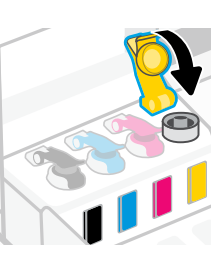

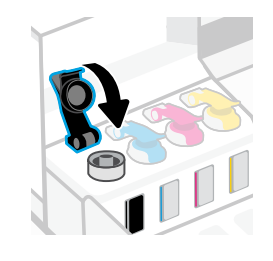

8. Refermez le panneau avant.

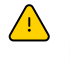

 Patientez environ 15 secondes pour que l'encre soit détectée par l'imprimante.

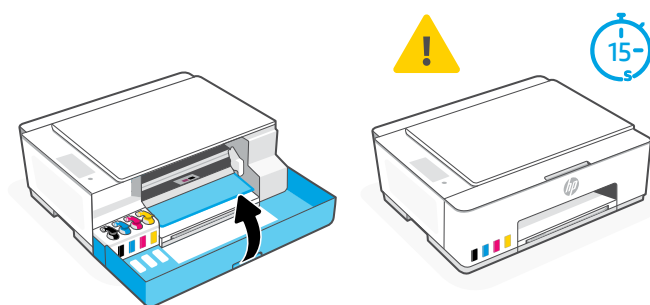

#### Installation des têtes d'impression  $\overline{2}$

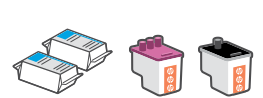

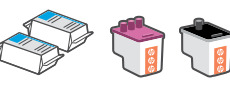

Avant d'installer les têtes d'impression, assurez-vous que :

- 
- Les quatre réservoirs d'encre sont remplis.
- L'imprimante est allumée. Vous avez refermé le panneau avant pendant environ 15 secondes une fois le remplissage d'encre terminé.
- 1. Ouvrez le panneau avant. Assurez-vous que le chariot d'impression s'est déplacé au centre de l'imprimante ; si ce n'est pas le cas, refermez le panneau avant pendant 15 secondes.

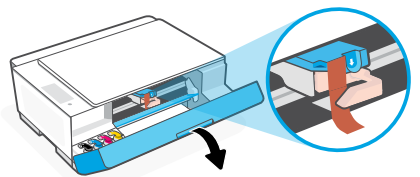

3. Retirez et jetez la protection orange. Remarque : Gardez-la en position verticale et manipulez-la avec précaution pour éviter toute fuite d'encre.

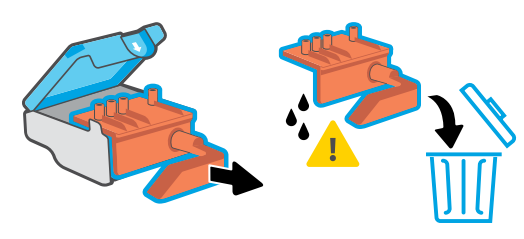

5. Insérez la tête d'impression dans son emplacement en la poussant jusqu'à ce qu'elle s'enclenche.

Répétez l'opération pour l'autre tête d'impression. Remarque : Veillez à ce que les contacts cuivrés soient tournés vers l'intérieur.

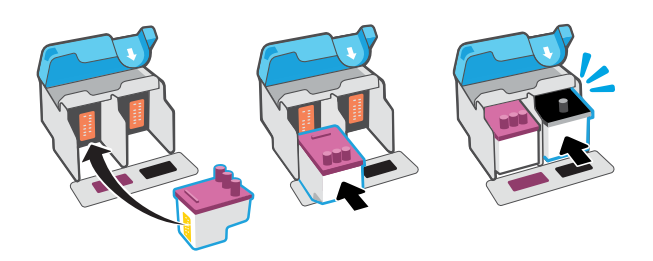

### 3 Chargement du papier

1. Relevez le bac à papier et faites glisser le guide-papier vers la gauche.

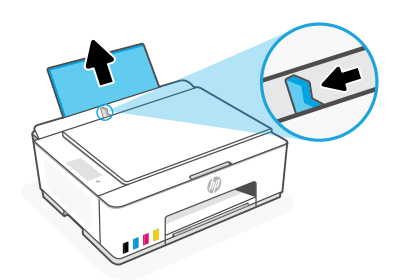

2. Retirez la languette orange du capot de la tête d'impression.

Appuyez et relâchez le loquet bleu pour ouvrir le capot de la tête d'impression.

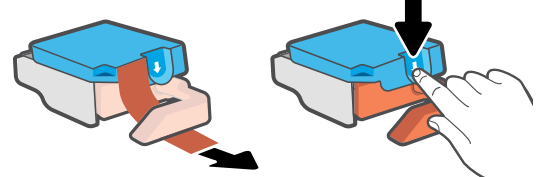

4. Retirez le capuchon et la languette orange des deux têtes d'impression.

Attention : Ne touchez pas les contacts cuivrés ou les buses d'impression sous la languette.

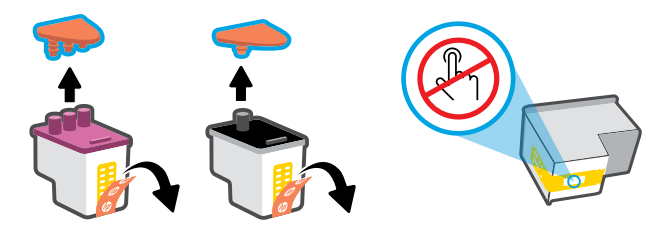

6. Refermez le capot de la tête d'impression et le panneau avant.

Remarque : Assurez-vous que le capot de la tête d'impression est correctement fermé.

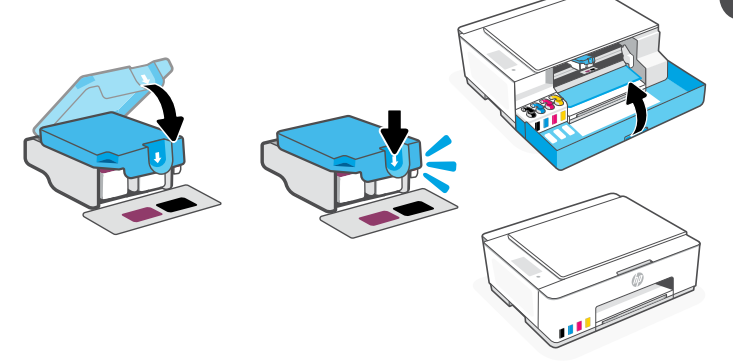

2. Chargez une pile de papier blanc au format Lettre ou A4, puis ajustez le guide-papier. Ouvrez l'extension du bac de sortie.

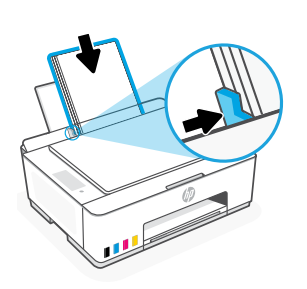

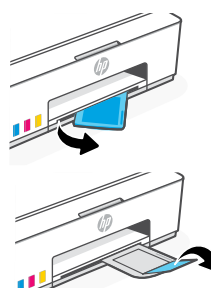

#### Numérisation de la page d'alignement de la tête d'impression 4

1. Une fois le papier chargé, attendez que la page d'alignement s'imprime.

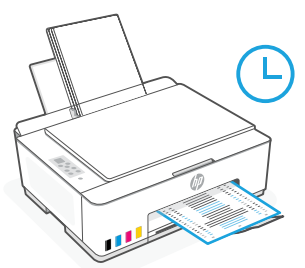

2. Lorsque le voyant Ouverture capot  $\leq$  clignote, ouvrez le capot du scanner et placez la face imprimée de la page sur la vitre du scanner, en l'alignant sur le coin indiqué. Refermez le capot du scanner.

Remarque : Assurez-vous de numériser la page d'alignement produite par l'imprimante.

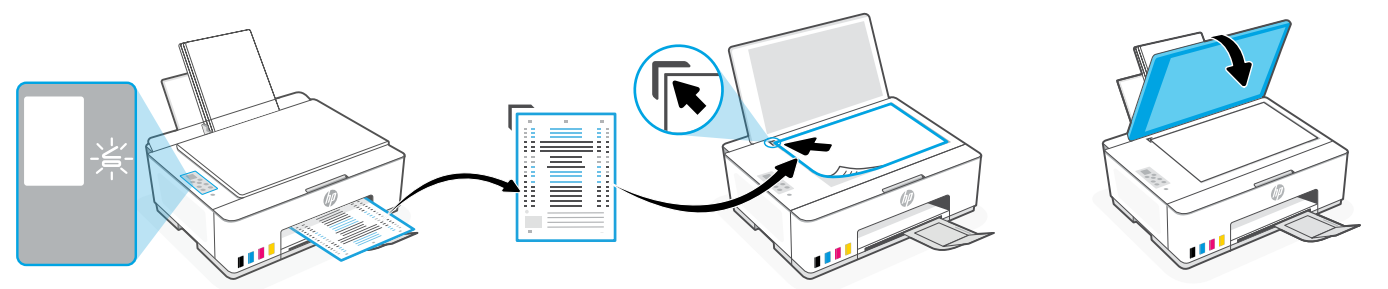

3. Appuyez sur le bouton clignotant " Copie " pour numériser la page. La lettre " A " clignote sur l'écran de l'imprimante pendant la numérisation et disparaît une fois l'alignement terminé.

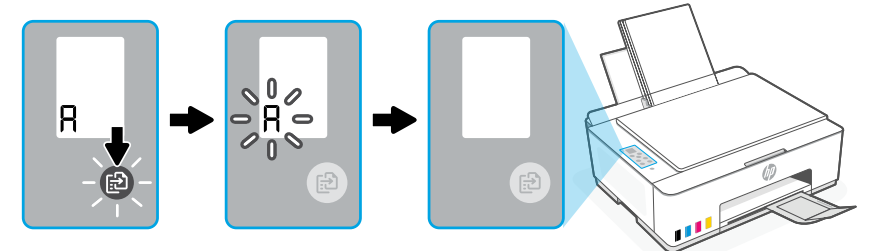

La configuration matérielle de l'imprimante est terminée après l'alignement de la tête d'impression.

#### Installation de l'application HP Smart 5

- 1. Vérifiez que le voyant Wi-Fi o du panneau de commande de l'imprimante clignote. Si ce n'est pas le cas, consultez la section Aide et conseils pour le Wi-Fi et la connectivité de ce quide.
- 2. Rendez-vous sur [123.hp.com](https://123.hp.com) pour télécharger et installer l'application HP Smart sur votre ordinateur ou appareil mobile.

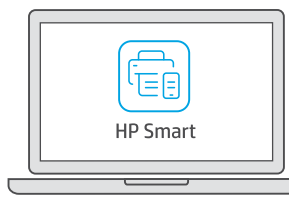

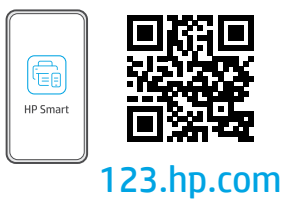

- 3. Ouvrez HP Smart. Créez un compte HP ou connectez-vous, le cas échéant.
- 4. Sur l'écran d'accueil, cliquez sur Ajouter une imprimante, puis suivez les instructions pour la connecter à votre réseau sans fil (Wi-Fi 2,4 GHz uniquement).

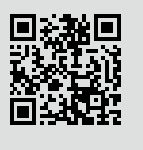

Obtenir de l'aide avec la configuration

Trouvez des informations et des vidéos en ligne sur la configuration.

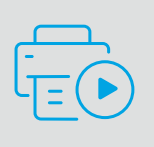

[hp.com/support/printer-setup](https://www.hp.com/support/printer-setup)

# Présentation du panneau de commande

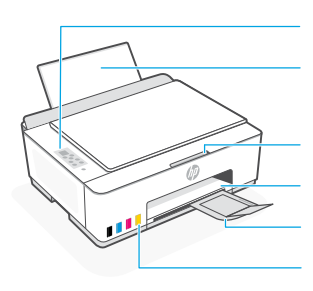

Panneau de commande Bac papier

Extension du bac de sortie Réservoirs d'encre

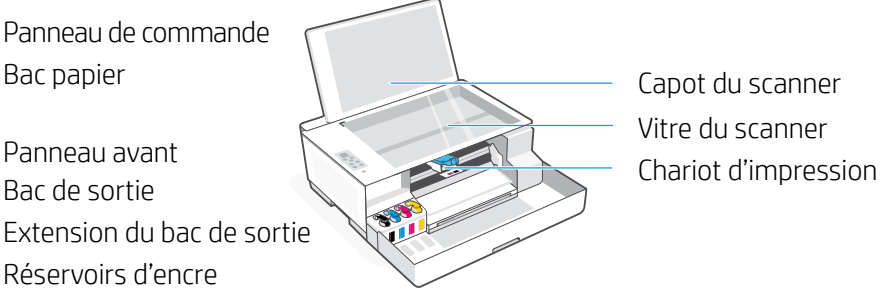

Vitre du scanner Capot du scanner

### Boutons et voyants du panneau de commande

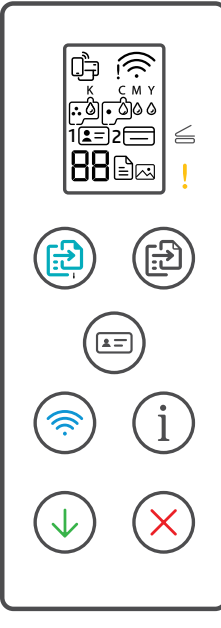

- Bouton **Marche/Arrêt** : Appuyez sur ce bouton pour allumer ou éteindre l'imprimante.  $\circlearrowleft$
- Voyant **Ouverture capot** : S'allume lorsque vous devez ouvrir le capot du scanner pour  $\leq$ copier ou numériser.
	- Voyant **Avertissement** : Indique un problème avec le papier, l'encre ou les têtes d'impression.
	- Bouton **Copie Couleur :** Permet de lancer une copie en couleur.
- Bouton **Copie monochrome :** Permet de lancer une copie en noir et blanc.  $\textcircled{\textsf{F}}$ **Remarque :** Appuyez sur le bouton plusieurs fois ou maintenez-le enfoncé pour augmenter le nombre de copies.
- Bouton **Copie carte d'identité** : Placez la carte n'importe où contre la vitre du scanner  $(\text{E})$ pour copier les deux côtés de la carte sur la même page.
- Bouton/voyant **Wi-Fi** : Permet d'activer ou de désactiver la fonctionnalité Wi-Fi. Le voyant Wi-Fi affiche le statut sans fil.
- Bouton **Informations** : Permet d'imprimer une page d'informations résumant les paramètres et l'état de l'imprimante.
- Bouton **Reprendre** : Permet de reprendre une tâche après une interruption.
- Bouton **Annuler** : Permet d'annuler une tâche d'impression.

#### Écran du panneau de commande

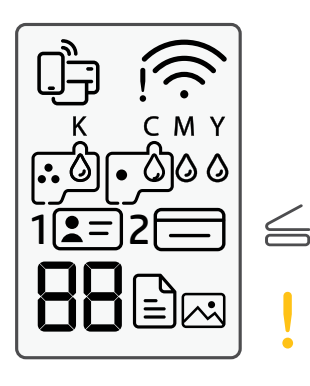

LE Icône Wi-Fi Direct.

Icône d'état de la connexion sans fil.

K C M Y  $\triangle$   $\triangle$   $\triangle$   $\triangle$ Problèmes liés à l'encre, par ex. niveau d'encre bas.

#### 囚

Indique le mode Copie photo pour la copie sur papier photo.

#### $1$  $\sqrt{2}$

Placez le recto de la carte d'identité sur la vitre du scanner.

#### $2 \equiv$

Placez le verso de la carte d'identité sur la vitre du scanner.

### $!$   $\mathbb{R}$

Problèmes liés au support, par ex. papier épuisé.

#### **E1/E2**

Le format ou la longueur de papier ne correspond pas.

#### **E3**

Blocage du chariot d'impression ou capot des têtes d'impression non fermé.

#### **E4**

Bourrage papier.

#### **E7**

Un ou plusieurs réservoirs sont vides.

 $\Gamma$ 

Problèmes liés aux têtes d'impression.

**Remarque :** N'ouvrez pas le capot de la tête d'impression, sauf indication contraire.

Pour en savoir plus sur les voyants et les erreurs, consultez le site **[hp.com/support](https://www.hp.com/support)**

### **Aide et conseils pour le Wi-Fi et la connectivité**

Si le logiciel ne parvient pas à trouver votre imprimante pendant la configuration, vérifiez les conditions suivantes pour résoudre le problème.

Remarque : Cette imprimante n'est compatible qu'avec une connexion Wi-Fi 2,4 GHz.

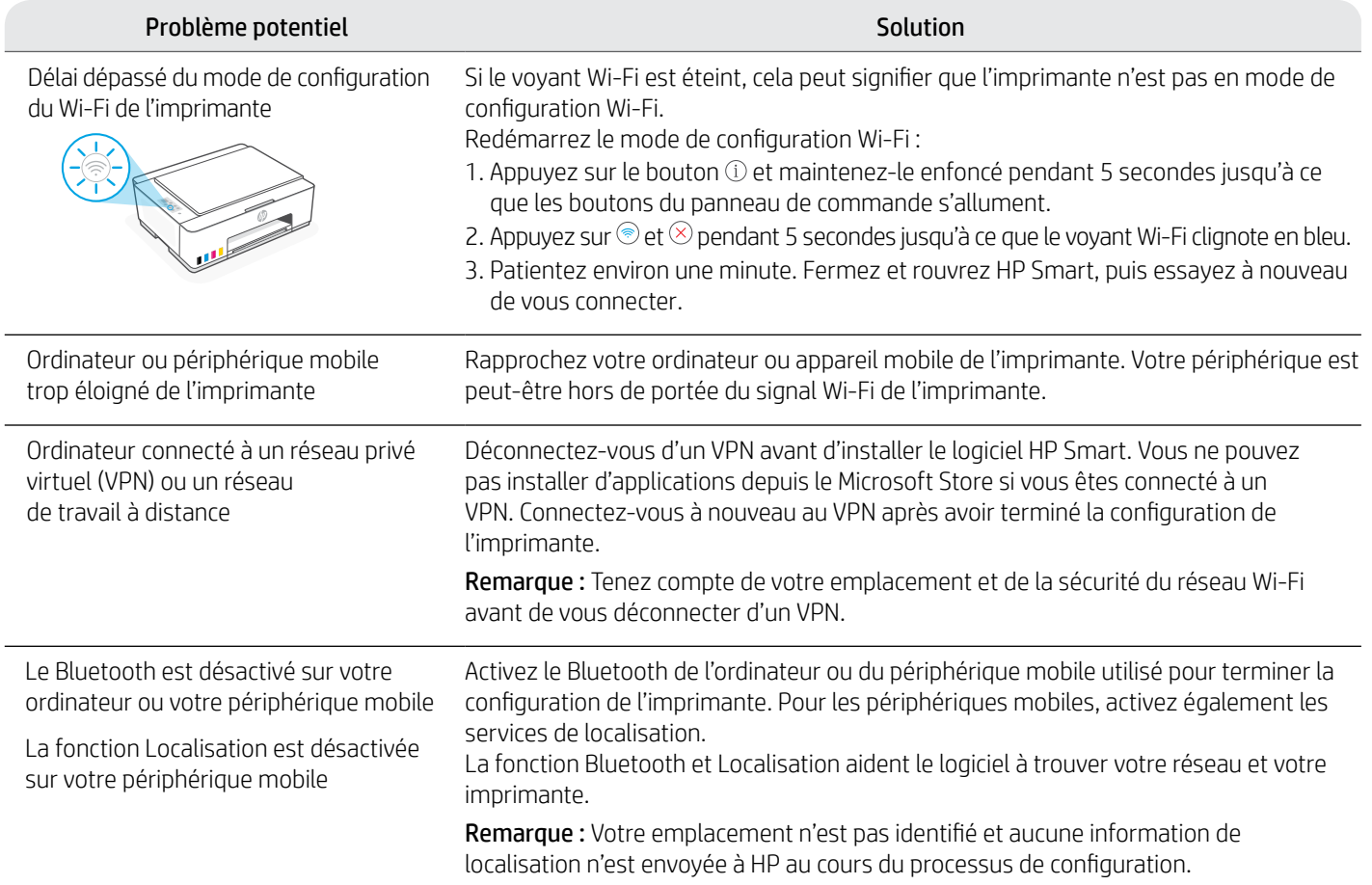

### **Instructions en cas de transport de l'imprimante [hp.com/support/movingsmarttank](https://www.hp.com/support/movingsmarttank)**

1. Éteignez l'imprimante et débranchez le cordon d'alimentation. 2. Ouvrez le panneau avant. Vérifiez que le chariot se trouve

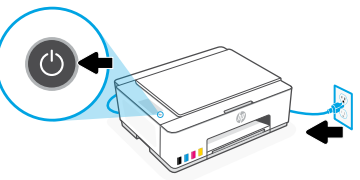

du côté gauche de l'imprimante ; sinon, déplacez-le manuellement vers la gauche.

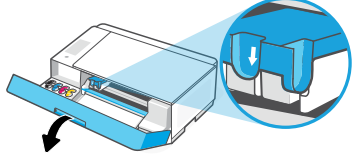

4. Protégez la zone d'accès aux têtes d'impression avec un morceau de carton. Refermez le panneau avant.

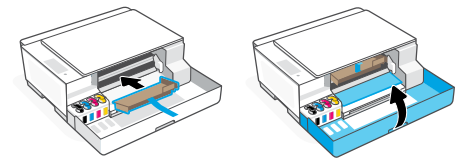

6. Après avoir déballé l'imprimante, appuyez sur le loquet bleu pour fermer le capot de la tête d'impression. Assurez-vous que le capot est correctement fermé.

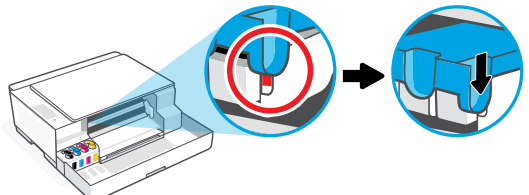

7. Rebranchez l'imprimante et mettez-la sous tension. Pour obtenir plus d'informations sur le dépannage et consulter des vidéos, rendez-vous sur la page **[hp.com/support](https://www.hp.com/support)**

- 
- 3. Appuyez sur le loquet du capot de la tête d'impression pour l'ouvrir.

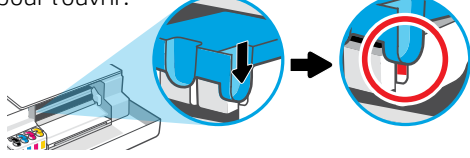

5. Emballez l'imprimante dans une boîte (si disponible). Lorsque vous déplacez l'imprimante, maintenez-la à l'horizontale afin d'éviter toute fuite d'encre.

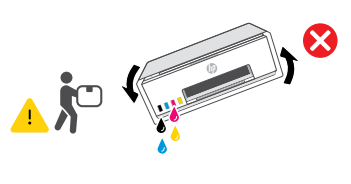

Français

# Introdução

#### Remova os materiais de embalagem e ligue a impressora 1

- 1. Remova todas as fitas e materiais de embalagem. Observação: Guarde os materiais de embalagem para o caso de você precisar transportar a impressora.
- 
- 2. Abra a tampa do scanner e remova o filme. Feche a tampa do scanner e a porta frontal.

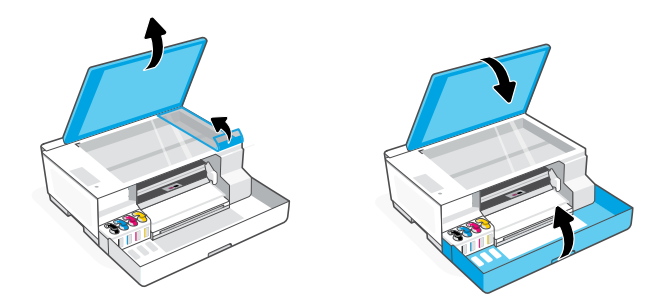

3. Conecte o cabo de alimentação e ligue a impressora. Mantenha a impressora ligada durante a configuração.

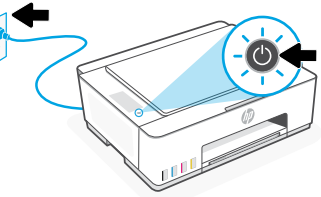

 $1 - 2 - 3$ 

### Escolha uma opção para configurar sua impressora 2

#### Recomendado

### Opção 1: Configuração guiada com o HP Smart

1. Acesse [123.hp.com](https://123.hp.com) em um dispositivo móvel ou computador para instalar o software HP Smart.

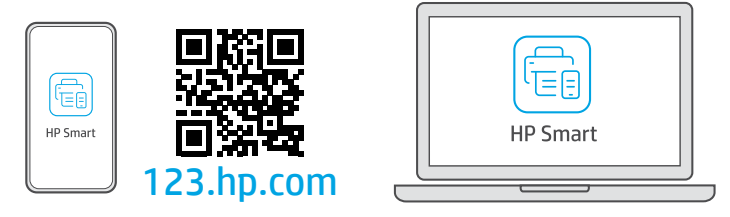

- 2. Abra o HP Smart. Se solicitado, crie ou faça login em uma conta da HP.
- 3. Na tela Inicial, escolha a opção de adicionar uma impressora e siga as instruções para conectar a impressora à sua rede (suporte apenas ao Wi-Fi 2,4 GHz).
- 4. Veja as animações para saber como encher os tanques de tinta, instalar cabeças de impressão, colocar papel e executar alinhamento das cabeças de impressão no HP Smart. O HP Smart tem todo o necessário para concluir a configuração.

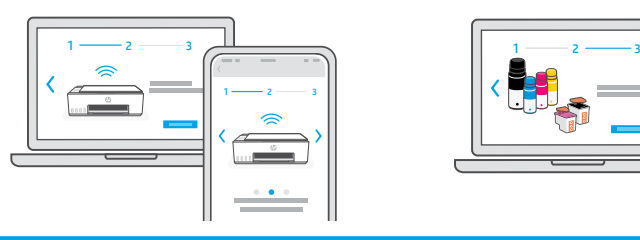

### Opção 2: Configuração Manual

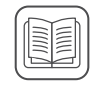

Siga as ilustrações neste guia para configurar o hardware. Depois, use o software HP Smart para se conectar ao Wi-Fi e concluir a configuração.

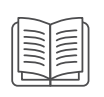

# Configuração Manual

#### Abastecer os tanques de tinta 1

**S**ee

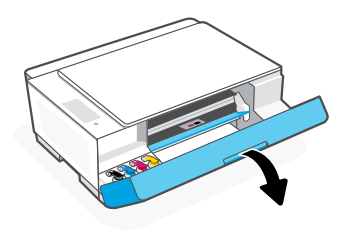

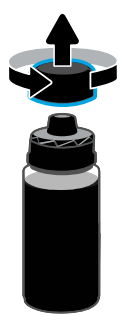

5. Feche o frasco de tinta empurrando a tampa com força no frasco.

Observação: Se sobrar tinta no frasco, feche-o corretamente e armazene-o em um lugar fresco e escuro.

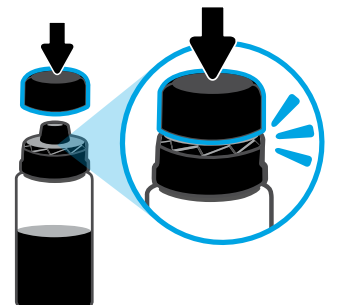

7. Repita o processo para encher todos os tangues. 8. Feche a porta frontal.

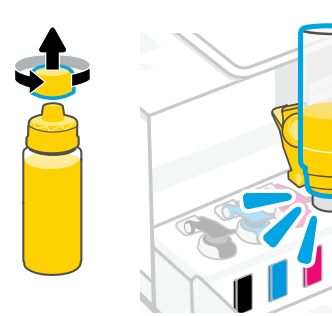

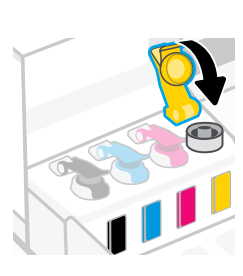

1. Abra a porta frontal. 2. Abra a tampa do tanque de tinta a ser abastecido.

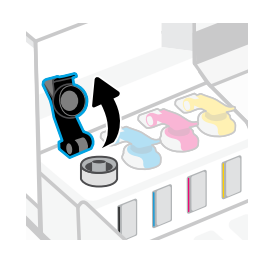

3. Gire a tampa do frasco de tinta, para abri-lo. 4. Coloque o frasco de cabeça para baixo no tanque e encaixe o frasco no lugar. Aguarde a tinta encher o tanque.

Observação: Vai sobrar tinta no frasco de tinta preta.

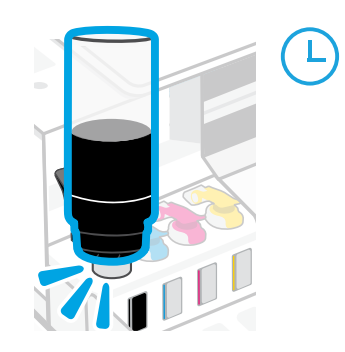

6. Feche bem a tampa do tanque.

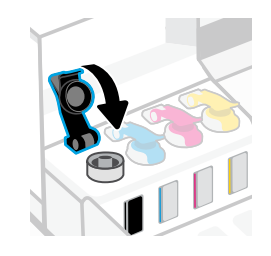

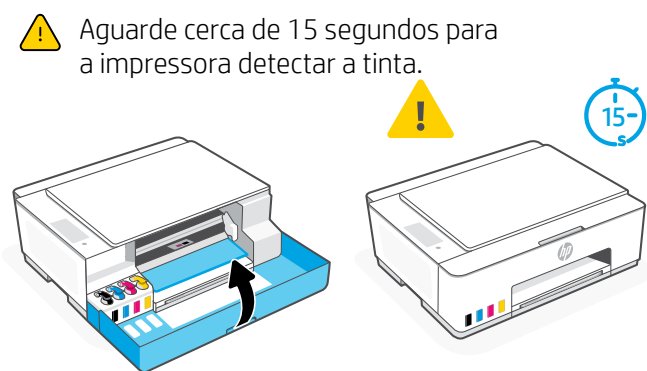

Instalar as cabeças de impressão  $\overline{z}$ 

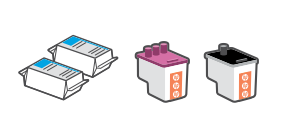

- Antes de instalar as cabeças de impressão, assegure-se do sequinte:
- A impressora está ligada.
- Todos os quatro tanques de tinta estão cheios.
- Você deixou a porta frontal fechada por aproximadamente 15 segundos depois de carregar a tinta.

1. Abra a porta frontal. Verifique se o carro de impressão se move para o centro; senão, feche a porta por 15 segundos.

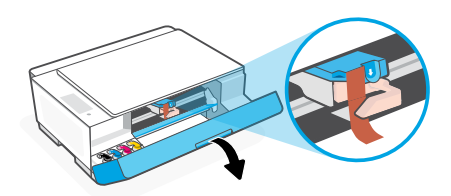

3. Remova e descarte a proteção laranja. Observação: Mantenha a proteção virada para cima; manuseie com cuidado para evitar vazamentos de tinta.

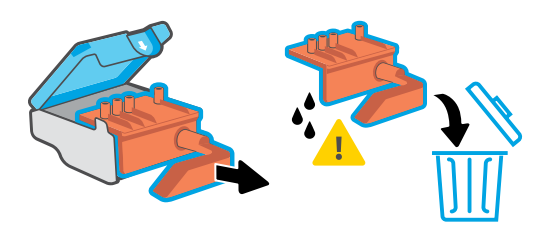

5. Insira a cabeça de impressão e encaixe-a no lugar. Repita o procedimento para instalar a outra cabeça de impressão.

Observação: Certifique-se de que os contatos elétricos estejam voltados para dentro.

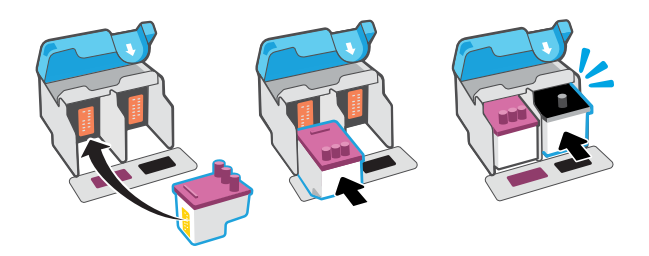

#### Colocar papel 3

1. Levante a bandeja de papel e deslize a guia de papel para fora.

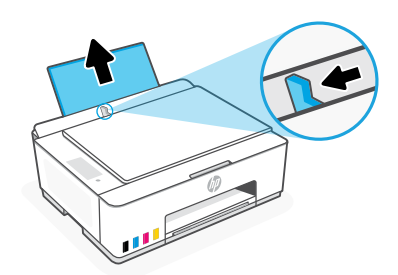

2. Remova a fita laranja da tampa da cabeça de impressão. Pressione e solte a trava azul para abrir a tampa da cabeça de impressão.

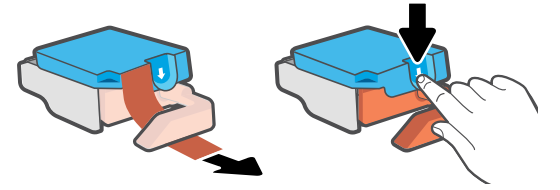

4. Remova a tampa laranja e a fita de ambas as cabeças de impressão.

Cuidado: Não toque nos contatos elétricos ou bicos de impressão sob a fita.

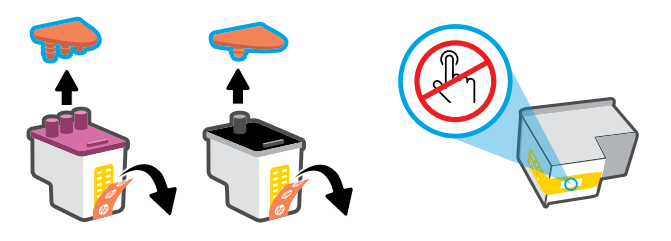

6. Feche a tampa da cabeça de impressão e a porta frontal. Observação: Verifique se a tampa do cabeçote de impressão está fechada adequadamente.

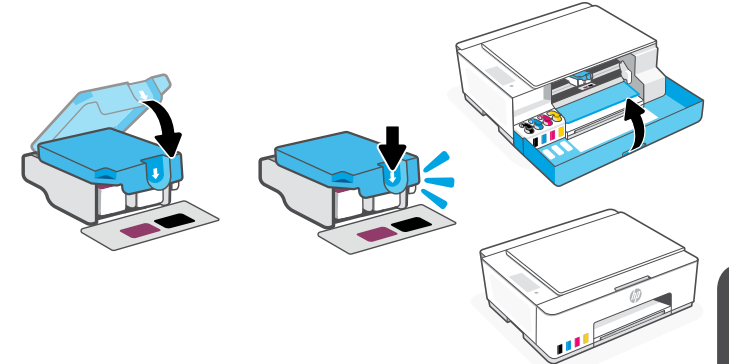

2. Coloque papel Carta ou A4 novo e não utilizado e ajuste a guia de papel. Abra o extensor da bandeja de saída.

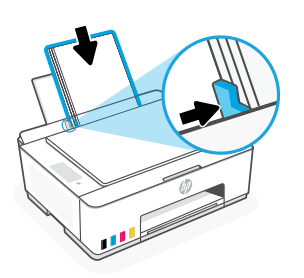

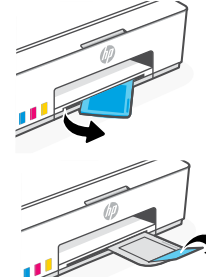

#### Digitalizar a página de alinhamento da cabeça de impressão 4

1. Após colocar papel, espere a página de alinhamento ser impressa.

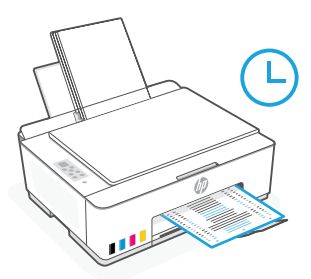

2. Quando a luz de **Tampa aberta** começar a  $\leq$  piscar, abra a tampa do scanner e coloque a página com o lado impresso para baixo, no vidro do scanner, alinhada ao canto indicado. Feche a tampa do scanner.

Observação: Certifique-se de digitalizar a página de alinhamento produzida pela impressora.

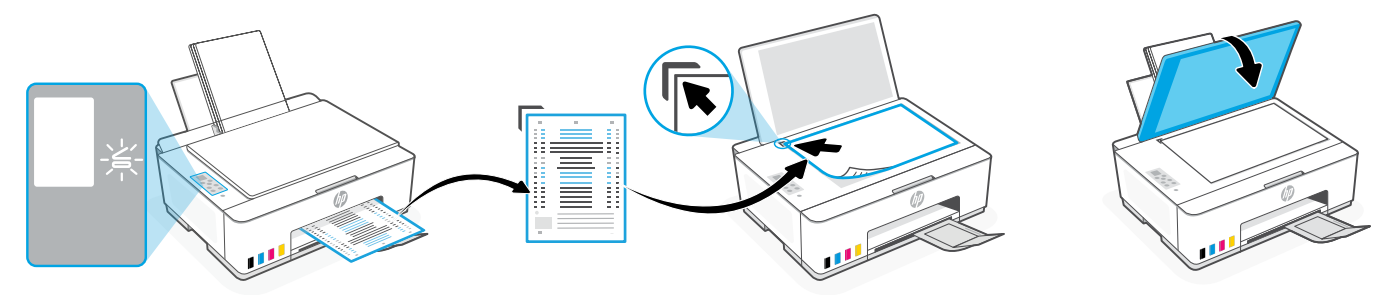

3. Pressione o botão Copiar piscante, para digitalizar a página. No visor da impressora, o ícone "A" pisca durante a digitalização e desaparece quando o alinhamento está pronto.

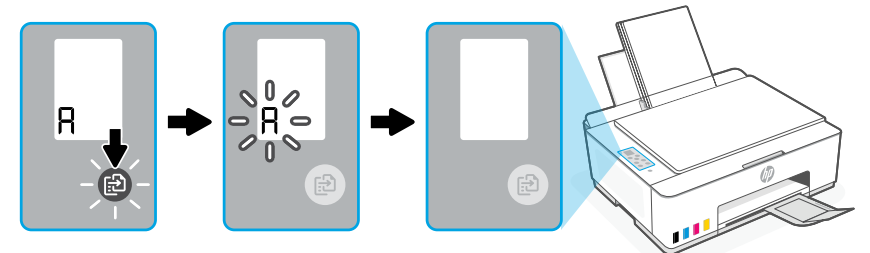

A configuração do hardware estará concluída quando o alinhamento da cabeça de impressão terminar.

#### Instalar o aplicativo HP Smart 5

- 1. Certifique-se de que a luz Wi-Fi no painel de controle esteja piscando. Senão, veja a seção Ajuda e dicas para Wi-Fi e conectividade neste guia.
- 2. Instale o software HP Smart de [123.hp.com](https://123.hp.com) em um computador ou dispositivo móvel.

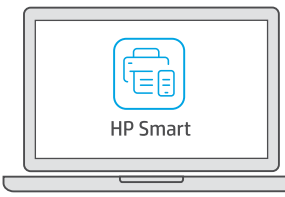

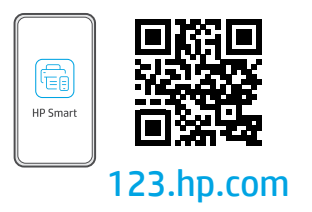

- 3. Abra o HP Smart. Se solicitado, crie ou faça login em uma conta da HP.
- 4. Na tela Inicial, escolha a opção de adicionar uma impressora e siga as instruções para conectar a impressora à sua rede (suporte apenas ao Wi-Fi 2,4 GHz).

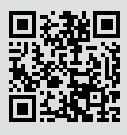

#### Obtenha ajuda para configuração

Encontre informações de configuração e vídeos online. [hp.com/support/printer-setup](https://support.hp.com/br-pt/printer-setup)

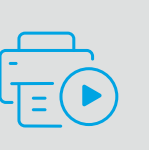

# Referência da impressora

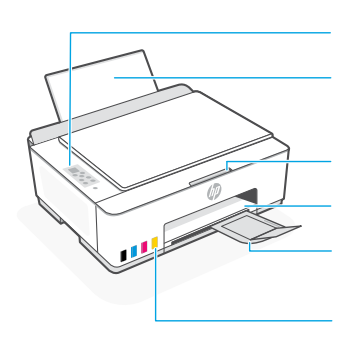

Painel de controle Bandeja de papel

Extensão da bandeja de saída Tanques de tinta

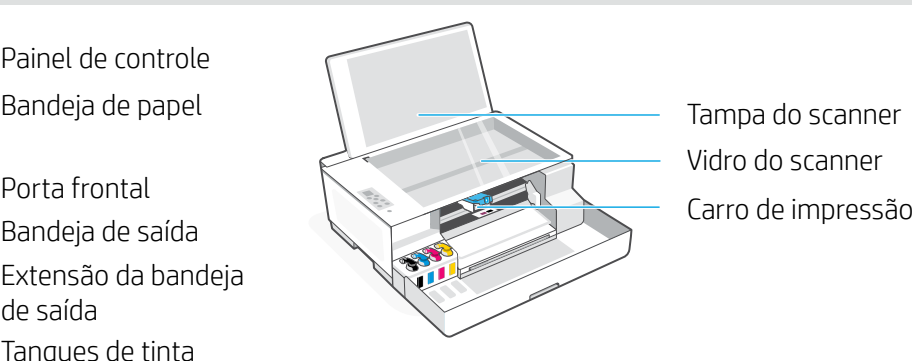

Vidro do scanner Tampa do scanner

### Botões e luzes do painel de controle

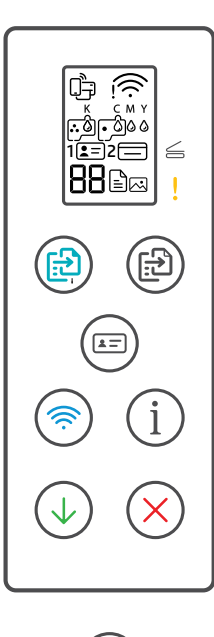

- Botão **Liga/Desliga**: Liga ou desliga a impressora.  $\left(\circlearrowleft\right)$
- Luz **Tampa aberta**: Abra a tampa do scanner para copiar ou digitalizar.  $\leq$ 
	- Luz **Atenção**: Indica um problema com o papel, tinta ou cabeças de impressão.
- Botão **Cópia em cores**: Inicia a cópia em cores.
- Botão **Cópia em preto**: Inicia a cópia em preto e branco.  $(E)$ **Observação:** Para várias cópias, pressione várias vezes ou mantenha pressionado.
- Botão **Cópia de ID**: Coloque a identidade em qualquer local do vidro do scanner  $\mathbf{E}$ para copiar os dois lados na mesma página.
- Botão/luz **Wi-Fi**: Liga ou desliga o Wi-Fi. A luz indica o status do Wi-Fi.
- Botão **Informações**: Imprima o resumo das configurações e status da impressora.
- Botão **Continuar**: Retoma o trabalho após uma interrupção.
- Botão **Cancelar**: Cancela o trabalho atual.

#### Visor do painel de controle

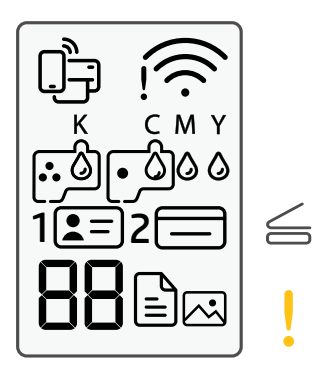

Status do Wi-Fi Direct.

Mostra o status e a forca do sinal do Wi-Fi.

#### K C M Y  $\triangle$   $\triangle$   $\triangle$   $\triangle$

Problemas relacionados à tinta, incluindo pouca tinta.

### 网

Modo Cópia de foto para copiar em papel fotográfico.

#### $1 2 = 1$

Coloque a frente da identidade no vidro do scanner.

#### $2 \equiv$

Coloque o verso da identidade no vidro do scanner.

### ╹╒┚

Problemas relacionados à mídia, incluindo falta de papel.

#### **E1/E2**

Erro de tamanho/comprimento do papel.

#### **E3**

Congestionamento do carro de impressão ou tampa do cabeçote de impressão não fechada.

**E4**

Congestionamento de papel.

**E7** Sem tinta.

### 

Problemas relacionados às cabeças de impressão.

**Observação:** Não abra a tampa da cabeça de impressão, a menos que seja instruído a isso.

Para mais informações sobre luzes e erros, acesse **[hp.com/support](https://www.hp.com/support)**

### **Ajuda e dicas sobre Wi-Fi e conectividade**

Se o software não encontra a impressora durante a configuração, verifique as seguintes condições para resolver o problema. Observação: Esta impressora suporta apenas conexões Wi-Fi de 2,4 GHz.

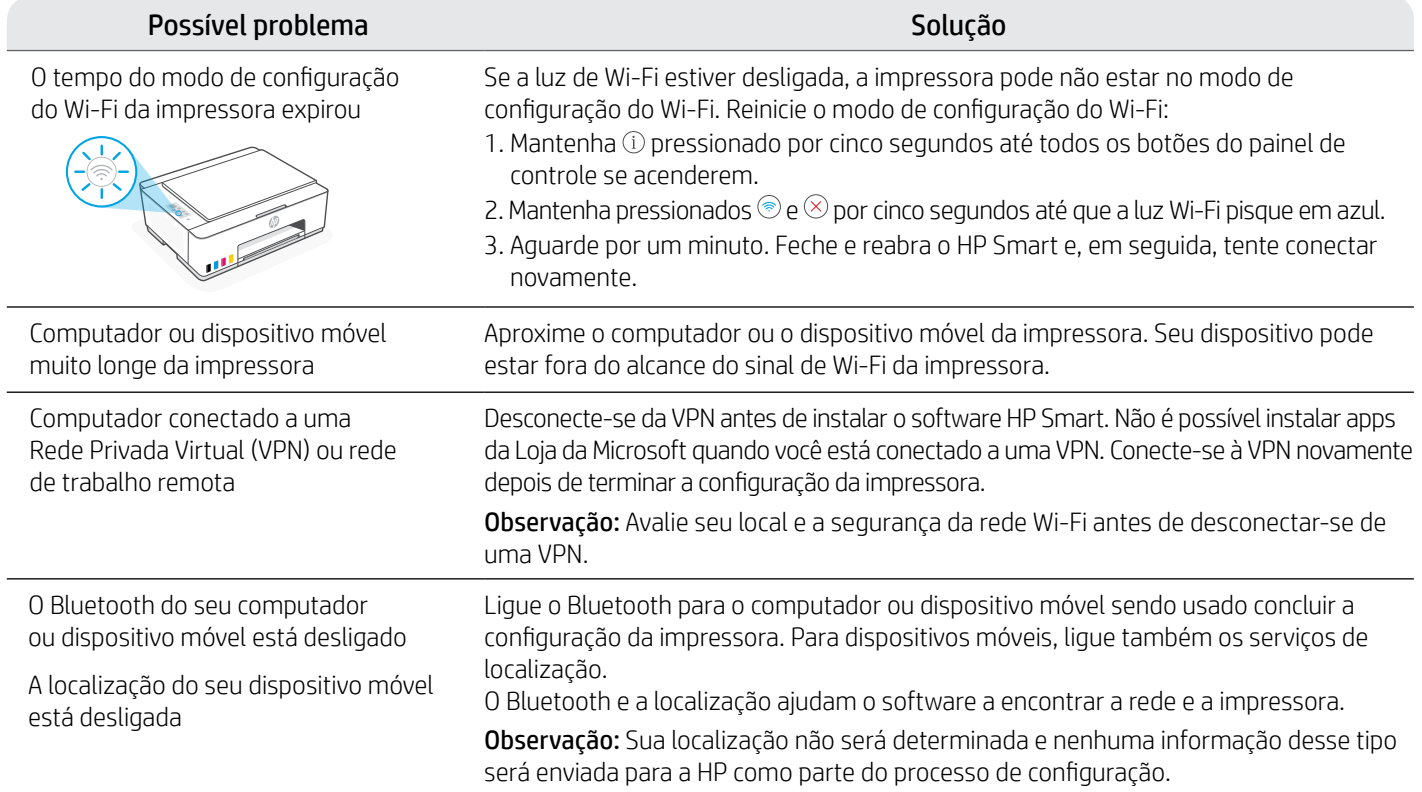

### **Mova a impressora da forma correta para evitar vazamentos de tinta**

#### **[hp.com/support/movingsmarttank](https://www.hp.com/support/movingsmarttank)**

1. Desligue a impressora e remova o cabo de alimentação. 2. Abra a porta frontal. Certifique-se de que o carro de

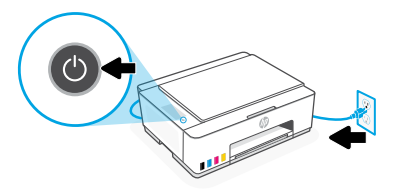

impressão tenha ido totalmente para a esquerda; senão, mova-o manualmente para a esquerda.

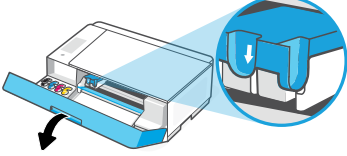

4. Insira um restritor de papelão. Feche a porta frontal.

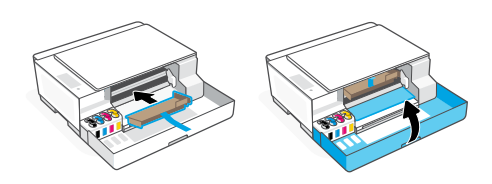

6. Após desembalar, aperte a trava azul para fechar a tampa da cabeça de impressão. Verifique se a tampa está fechada adequadamente.

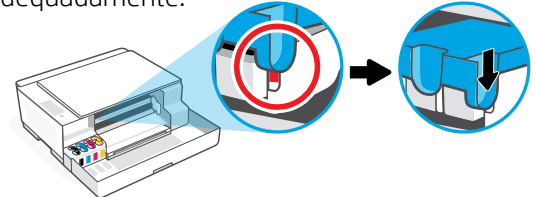

Para ver a solução de problemas e vídeos da impressora, acesse **[hp.com/support](https://www.hp.com/support)**

3. Pressione para baixo a lateral da tampa da cabeça de impressão para liberar a tampa.

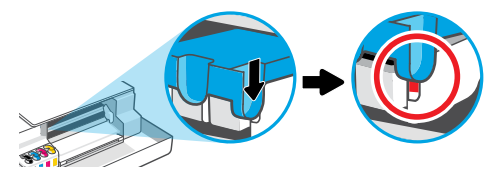

5. Embale a impressora em uma caixa (se disponível). Enquanto estiver movendo a impressora, mantenha-a na horizontal, para evitar vazamentos de tinta.

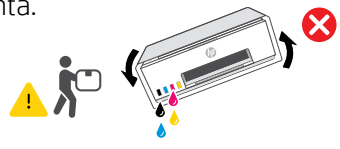

20 7. Conecte o cabo de alimentação e ligue a impressora.

Português

# بدء االستخدام

## إخراج الجهاز من العبوة وتشغيله 1

1. قم بإزالة جميع الأشرطة ومواد التعبئة والتغليف. **ملاحظة:** احتفظ بمواد التعبئة والتغليف لإعادة تغليف الطابعة عند الحاجة إلى نقلها.

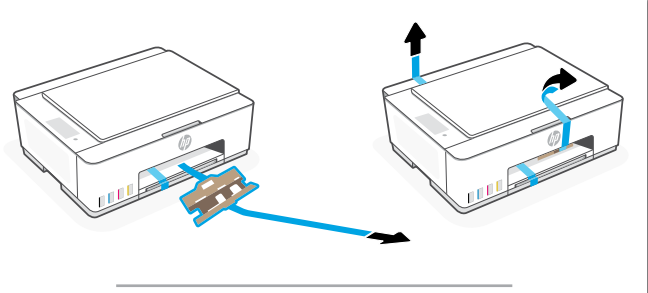

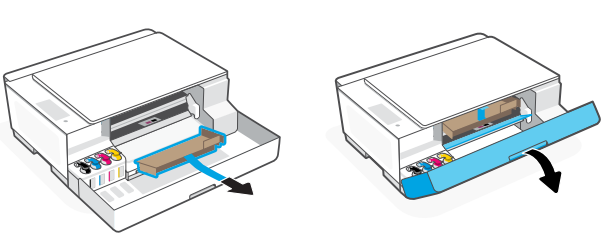

.2 ارفع غطاء الماسحة الضوئية، وقم بإزالة الشريط. أغلق غطاء الماسحة الضوئية والباب الأمامي.

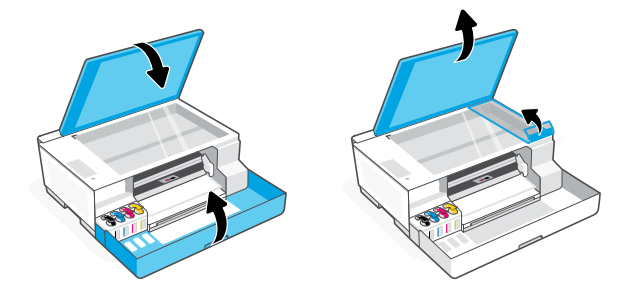

.3 قم بتوصيل الطابعة وتشغيلها. حافظ على تشغيل الطابعة أثناء اإلعداد.

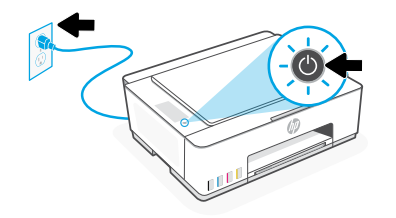

2 ًاختر خيارًا لإعداد طابعتك

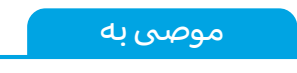

### الخيار :1 إعداد مصحوب بإرشادات في Smart HP

1. انتقل إلى موقع **123.hp.com** من جهاز محمول أو كمبيوتر لتثبيت برنامج HP Smart.

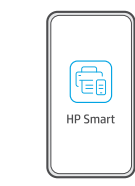

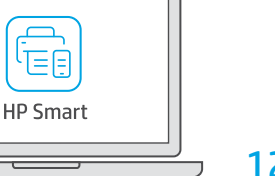

1  $-$  2  $-$  3

123[.hp.com](https://123.hp.com)

- 2. افتح برنامج HP Smart. إذا تمت مطالبتك، فأنشىئ حساب HP أو سجِّل الدخول إليه. ِّ
- 3. من الشاشة الرئيسية، حدد خيار إضافة طابعة، واتبع الإرشادات لتوصيل الطابعة بشبكتك (لا يتم دعم إلا شبكات -Wi Fi بتردد 2.4 جيجاهرتز فقط(.
- .4 اعرض الرسوم المتحركة لملء خزانات الحبر وتركيب رؤوس الطباعة وتحميل الورق وإجراء محاذاة رؤوس الطباعة من برنامج Smart HP.

يحتوي برنامج HP Smart على كل ما تحتاجه لإنهاء الإعداد.

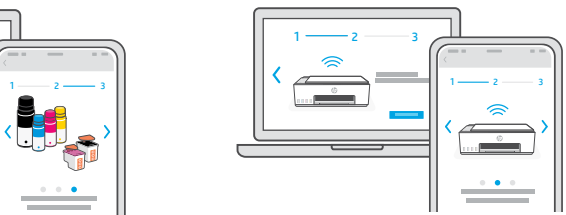

### الخيار 2: الإعداد اليدوي

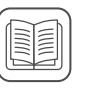

اتبع الرسوم التوضيحية الواردة في هذا الدليل إلعداد الجهاز، ثم استخدم برنامج Smart HP لالتصال بشبكة Fi-Wi وإنهاء اإلعداد.

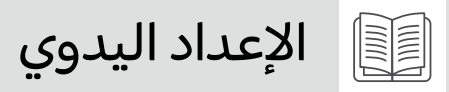

- ملء خزانات الحبر 1
	- 1. افتح الباب الأمامي.

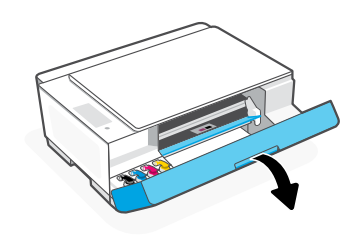

.3 قم بتدوير زجاجة الحبر لفتحها.

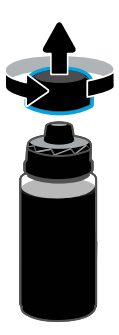

.5 أغلق زجاجة الحبر، واضغط على الغطاء بقوة داخل الزجاجة. **ملاحظة:** إذا كان هناك حبر متبقٍ في الزجاجة، فأغلق الزجاجة بشلك صحيح، واحفظها في وضع .<br>مستقيم في مكان بارد ومظلم.

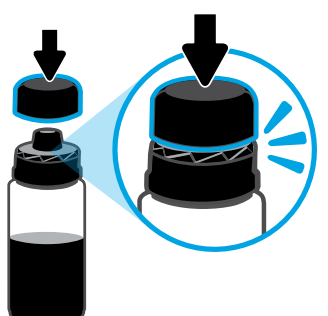

.7 كرر العمل لملء جميع الخزانات.

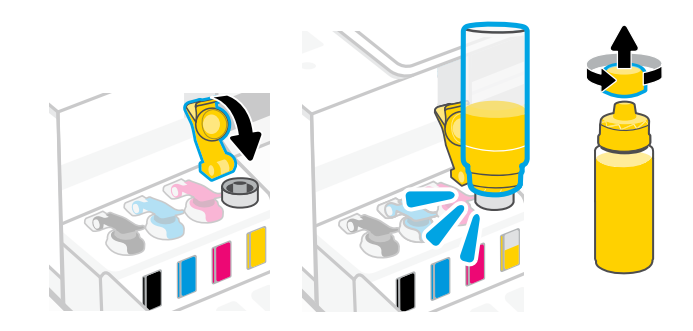

.2 افتح غطاء خزان الحبر الذي تريد ملئه.

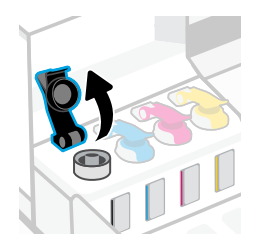

.4 ضع الزجاجة في وضع مقلوب على الخزان، واضغط عليها حتى تستقر في ماكنها. انتظر حتى يمأل الحبر الخزان. ِ **ملاحظة:** ستحتوي الزجاجة السوداء على حبر متبق في الزجاجة.

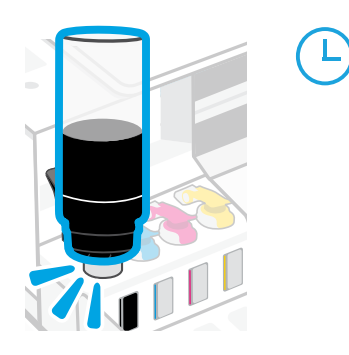

.6 أغلق غطاء الخزان بإحاكم.

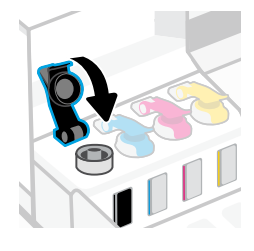

8. أغلق الباب الأمامي. انتظر حوالي 15 ثانية حتى تكتشف الطابعة الحبر. $\bigwedge$ 

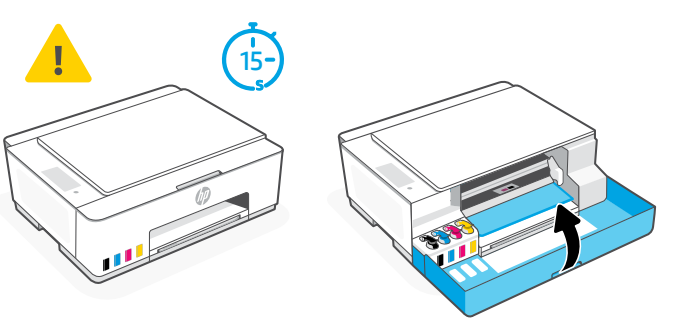

# تركيب رؤوس الطباعة 2

1. افتح الباب الأمامي. تأكد من تحرك ناقل الطباعة إلى المنتصف؛ وإذا لم يحدث ذلك، فتأكد من إغالق الباب لمدة 15 ثانية.

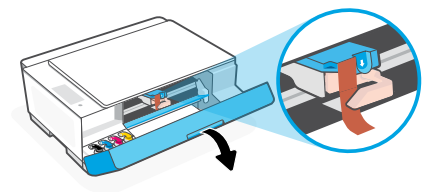

.3 قم بإزالة الواقي البرتقالي وتخلص منه. **ملاحظة:** اجعل الواقي في خط مستقيم؛ وتعامل مع الجهاز بحرص لتجنب التلطخ بالحبر.

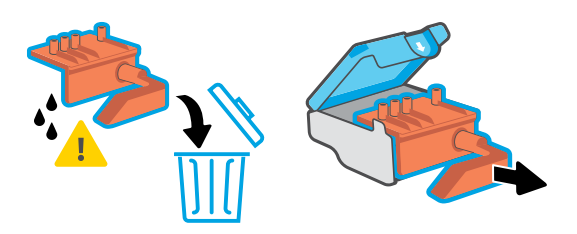

5. أدخل رأس الطباعة، واضغط عليها لتستقر في مكانها. كرر لتركيب راس الطباعة الاخر. **ملاحظة:** تاكد من اتجاه نقاط التلامس الإلكترونية نحو الداخل

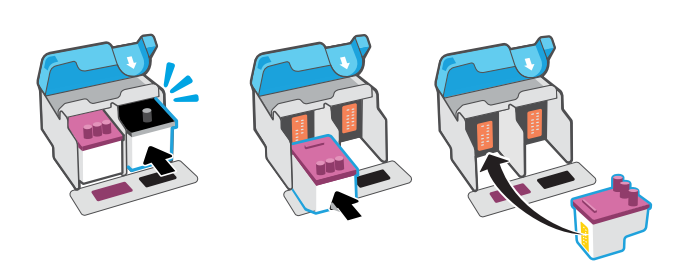

### نأكد مما يلي قبل تركيب رؤوس الطباعة: $\overline{\Lambda}$

- تشغيل الطابعة. • امتالء جميع خزانات الحبر الأربعة.
- إغلاق الباب الأمامي لمدة 15 ثانية تقري<del>بً</del>ا بعد ملء<br>'' الحبر.
- .2 قم بإزالة الشريط البرتقالي من غطاء رأس الطباعة. اضغط على المزلاج الأزرق وحرره لفتح غطاء رأس الطباعة.

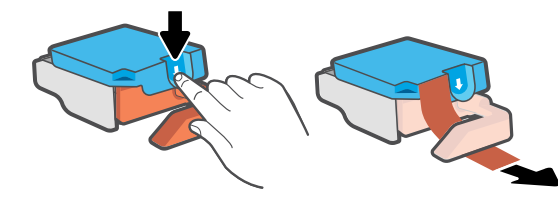

.4 قم بإزالة الغطاء البرتقالي والشريط من لكا رأسي الطباعة. **تحذير:** لا تلمس نقاط التلامس الكهربية أو فتحات الطباعة الموجودة أسفل الشريط.

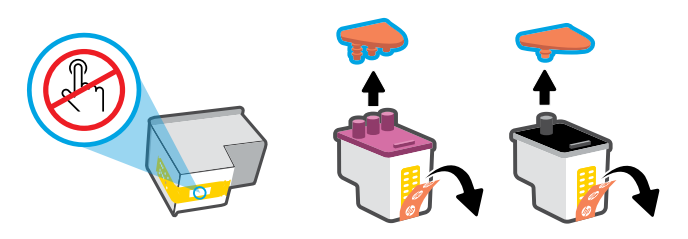

6. أغلق غطاء رأس الطباعة والباب الأمامي. **ملاحظة:** تأكد من إغلاق غطاء رأس الطباعة بطريقة سليمة.

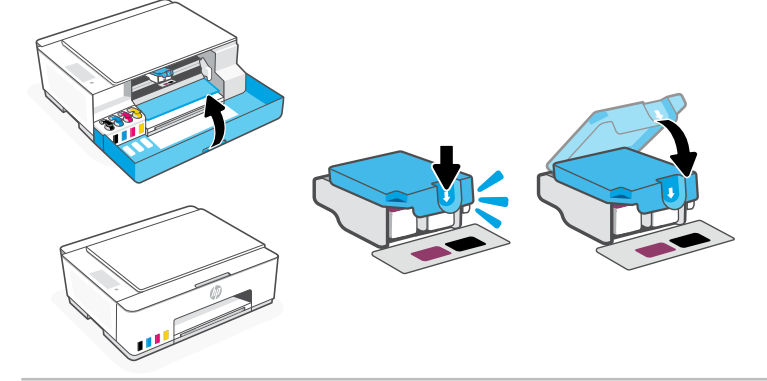

### تحميل الورق 3

1. اسحب درج الورق لأعلى، واسحب موجِّه<br>"استيالينيا الورق للخارج.

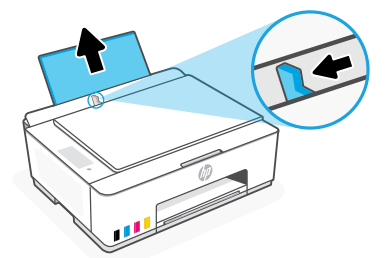

2. حمّل ورقًا بحجم Letter أو A8 جديدًا وغير مستعمل<br>ما نسا واضبط موجِّه الورق. افتح موسِّع درج استقبال المطبوعات.

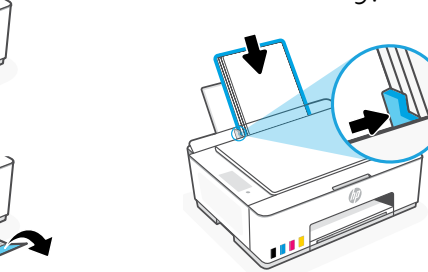

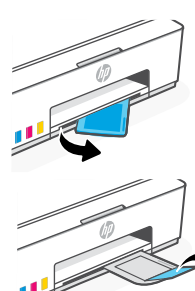

# 4 مسح صفحة محاذاة راس الطباعة ضوئيًا

.1 بعد تحميل الورق، انتظر حتى تتم طباعة صفحة المحاذاة.

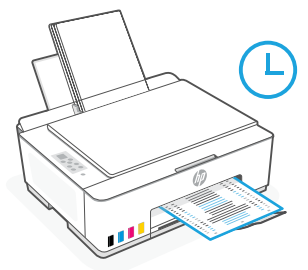

2. عندما يومض مصباح «**فتح الغطاء»، ك**ے افتح غطاء الماسحة الضوئية وضع الصفحة المطبوعة متجهة لأسفل على زجاج الماسحة الضوئية محاذيًا للزاوية المحددة. اغلق غطاء الماسحة الضوئية.

**ملاحظة:** تأكد من إجراء مسح ضوئي لصفحة المحاذاة التي تطبعها الطابعة.

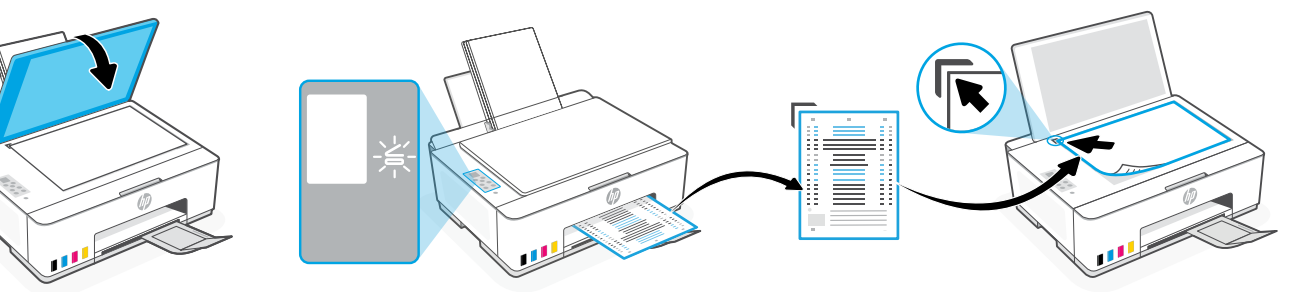

3 اضغط على زر النسخ الوامض لمسح الصفحة ضوئيًا.<br>-تومض أيقونة »A »على شاشة عرض الطابعة أثناء المسح الضوئي وتختفي عندما تتم المحاذاة.

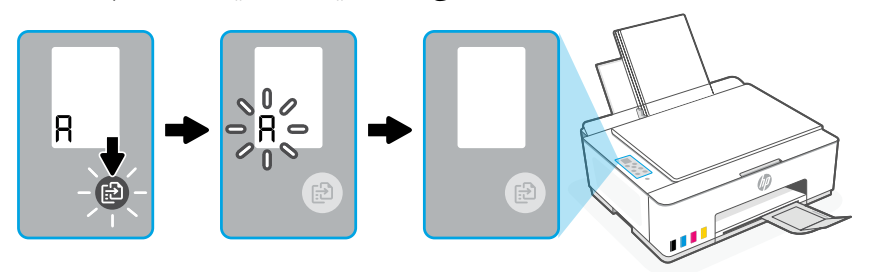

يكتمل إعداد أجهزة الطابعة بعد االنتهاء من محاذاة رأس الطباعة.

## تثبيت برنامج Smart HP 5

- .1 تأكد من إضاءة مصباح Fi-Wi ً على لوحة تحكم الطابعة. وإذا لم يكن مضيئا، فراجع القسم تعليمات ونصائح حول شبكة Fi-Wi وإماكنية االتصال الوارد بهذا الدليل.
	- 2. ثبِّت برنامج HP Smart من موقع **123.hp.com** على جهاز كمبيوتر أو جهاز محمول.

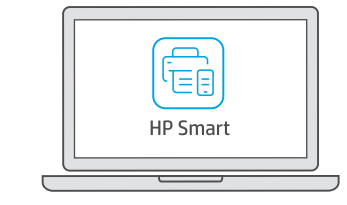

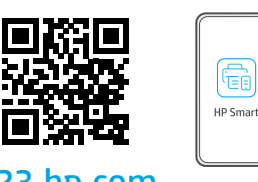

123[.hp.com](https://‎123.hp.com)

- 3. افتح برنامج HP Smart. إذا تمت مطالبتك، فأنشىئ حساب HP أو سجِّل الدخول إليه. ِّ
- 4. من الشاشة الرئيسية، حدد خيار إضافة طابعة، واتبع الإرشادات لتوصيل الطابعة بشبكتك (لا يتم دعم إلا شباكت Fi-Wi بتردد 2.4 جيجاهرتز فقط(.

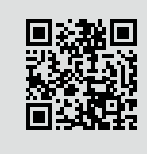

الحصول على المساعدة مع الإعداد ابحث عن معلومات ومقاطع الفيديو الخاصة بالإعداد على الإنترنت. [hp.com/support/printer-setup](https://www.hp.com/support/printer-setup)

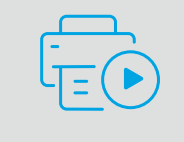

# مرجع الطابعة

لوحة التحكم درج الورق

الباب الأمامي درج استقبال المطبوعات ِّ موسع درج استقبال المطبوعات خزانات الحبر

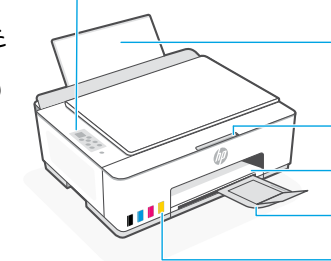

زجاج الماسحة الضوئية ناقل الطباعة غطاء الماسحة الضوئية

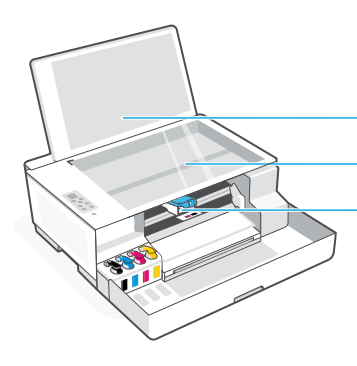

## أزرار لوحة التحكم والمصابيح

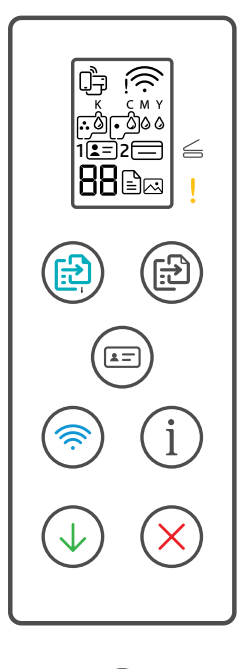

- زر **الطاقة**: يشغل الطابعة ويوقف تشغيلها.
- مصباح **فتح الغطاء**: افتح غطاء الماسحة الضوئية للنسخ أو المسح الضوئي.
- المصباح **تنبيه**: يشير إلى وجود مشلكات في الورق أو الحبر أو رؤوس الطباعة.
	- الزر **نسخ باأللوان**: يبدأ النسخ باأللوان.
- الزر **نسخ بالاسود**: يبدا النسخ بالابيض والاسود. **مالحظة:** للحصول على نسخ متعددة، اضغط عدة مرات أو اضغط مع االستمرار.
	- الزر **نسخ بطاقة الهو ية**:ضع البطاقة فى أى ماكن على زجاج الطابعة لنسخ الوجهين على الصفحة نفسها.
- زر/مصباح**Fi-Wi**: يشغل تقنية Fi-Wi ويوقف تشغيلها. يشير المصباح إلى حالة Fi-Wi.
	- الزر **معلومات**: يتيح لك طباعة ملخص إلعدادات الطابعة وحالتها.
		- الزر **استئناف**: يستأنف مهمة بعد توقفها.
			- الزر **إلغاء الامر**: الغِ المهمة الحالية.

### شاشة لوحة التحكم

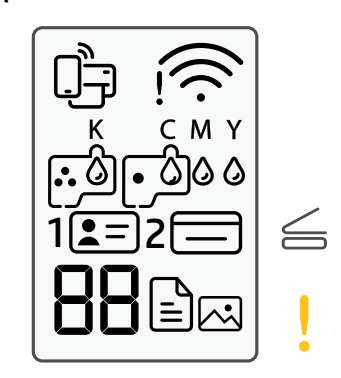

### لَبَاَّلَ حالة Wi-Fi Direct.

انخفاض مستوى الحبر.

زجاج الماسحة الضوئية.

زجاج الماسحة الضوئية.

الصور.  $\Gamma = 1$ 

 $\sum$ 

K C M Y

 **2**

هي يشير إلى حالة Wi-Fi وقوة إشارتها.

**0 0 0 <sup>ة</sup><br>مشكلات تتعلق بالحبر، بما في ذلك** 

وضع "نسخ الصور" للنسخ على ورق

ضع الوجه الأمامي لبطاقة الهوية على

ضع الوجه الخلفي لبطاقة الهوية على

### **E1/E2**

 $!$   $\Box$ 

نفاد الورق.

عدم تطابق حجم/طول الورق. **E3**

لم يتم غلق انحشار حامل الطباعة أو غطاء رأس الطباعة. **E4**

مشلكات تتعلق بمواد الطباعة، بما في ذلك

انحشار الورق.

### **E7**

نفاذ الحبر.

# لأولينا إ

مشلكات تتعلق برؤوس الطباعة. **مالحظة:** ال تفتح غطاء رأس الطباعة ما لم ُطلب منك ذلك. ي

للحصول على مزيد من المعلومات حول المصابيح والأخطاء، زر موقع **hp.com/support** 

# **تعليمات ونصائح حول Fi-Wi وإماكنية االتصال**

إذا لم يتمكن البرنامج من العثور على طابعتك أثناء الإعداد، فتحقق من الشروط التالية لحل المشكلة. ملاحظة: لا تدعم هذه الطابعة إلا اتصال Wi-Fi بتردد 2.4 جيجاهرتز فقطGHz.

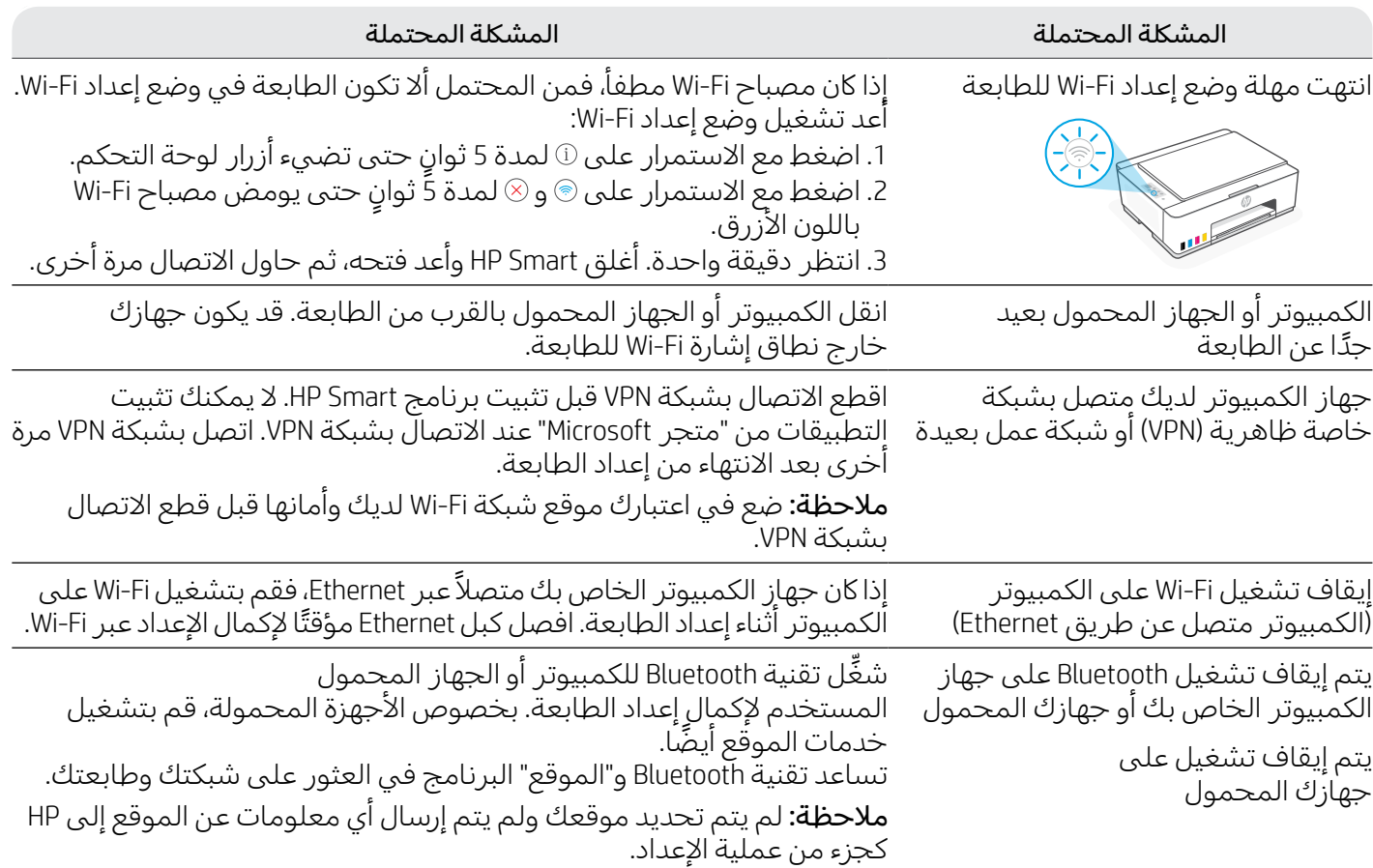

## **انقل الطابعة بطريقة صحيحة لمنع تسرب الحبر**

### **[hp.com/support/movingsmarttank](https://www.hp.com/support/movingsmarttank)**

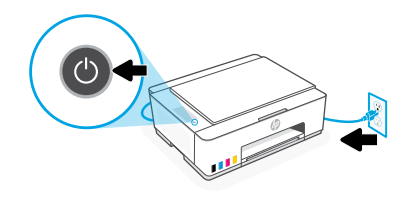

3. اضغط على جانب غطاء رأس الطباعة لتحرير الغطاء. 4. أدخل الحاجز الكرتوني. أغلق الباب الأمامي.

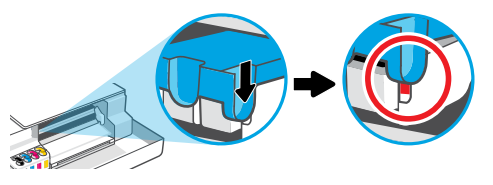

5. ضع الطابعة في صندوق (إن وُجد).<br>• أثناء نقل الطابعة، اجعلها في وضع أفقي لتجنب تسرب الحبر.

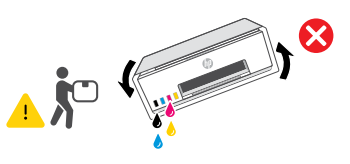

.1 أوقف تشغيل الطابعة وافصل سلك الطاقة. .2 افتح الباب األمامي. تأكد من أن وجود ناقل الطباعة على طول الطريق نحو اليسار؛ وإذا لم يكون في هذا الموضع، فحرٌ كه نحو<br>" اليسار.

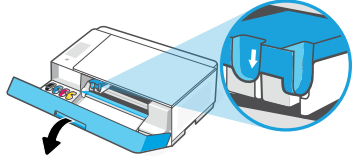

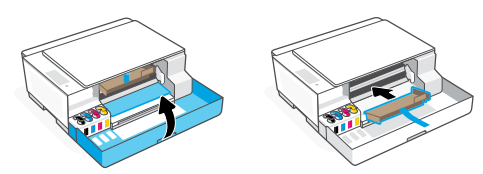

6. بعد إخراج الطابعة من العبوة، اضغط على المزلاج الأزرق بعد إلىن الطباعات العربي.<br>لإغلاق غطاء رأس الطباعة. تأكد من إغلاق الغطاء بإحكام.

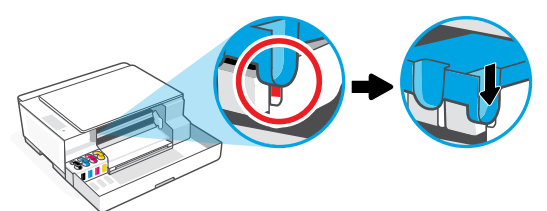

.<sup>7</sup> الستكشاف مشلكات الطابعة وإصالحها واالطالع على مقاطع ِّوصل سلك الطاقة وشغل الطابعة. الفيديو، تفضل بزيارة موقع **support/com.hp**

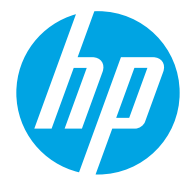

© Copyright 2023 HP Development Company, L.P.

Microsoft is a registered trademark of Microsoft Corporation in the United States and/or other countries. All third party trademarks are the property of their respective owners

Microsoft est une marque déposée de Microsoft Corporation aux États-Unis et/ou dans d'autres pays. Toutes les marques commerciales tierces sont la propriété de leurs détenteurs respectifs

Printed in China Imprimé en Chine

Impresso na China

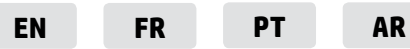

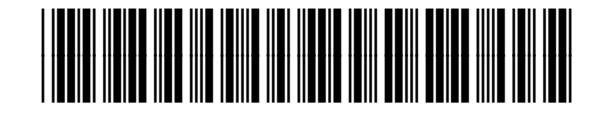

1F3Y2-90039